## **HP OpenView Performance Insight**

## **Report Pack for RMON Ethernet Statistics User Guide**

**Software Version: 3.0**

**Reporting and Network Solutions**

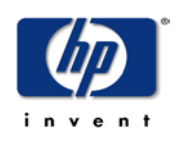

## **May 2004**

Copyright 2004 Hewlett-Packard Development Company, L.P.

## **Legal Notices**

### **Warranty**

*Hewlett-Packard makes no warranty of any kind with regard to this document, including, but not limited to, the implied warranties of merchantability and fitness for a particular purpose. Hewlett-Packard shall not be held liable for errors contained herein or direct, indirect, special, incidental or consequential damages in connection with the furnishing, performance, or use of this material.*

A copy of the specific warranty terms applicable to your Hewlett-Packard product can be obtained from your local Sales and Service Office.

### **Restricted Rights Legend**

Use, duplication, or disclosure by the U.S. Government is subject to restrictions as set forth in subparagraph (c)(1)(ii) of the Rights in Technical Data and Computer Software clause in DFARS 252.227-7013.

Hewlett-Packard Company United States of America

Rights for non-DOD U.S. Government Departments and Agencies are as set forth in FAR 52.227-19(c)(1,2).

### **Copyright Notices**

© Copyright 1999–2004 Hewlett-Packard Development Company, L.P., all rights reserved.

No part of this document may be copied, reproduced, or translated into another language without the prior written consent of Hewlett-Packard Company. The information contained in this material is subject to change without notice.

### **Trademark Notices**

OpenView is a U.S. registered trademark of Hewlett-Packard Company. Windows® is a U.S. registered trademark of Microsoft® Corp. UNIX® is a registered trademark of The Open Group.

All other product names are the property of their respective trademark or service mark holders and are hereby acknowledged.

## **Support**

Please visit the HP OpenView website at:

### **http://openview.hp.com/**

There you will find contact information and details about the products, services, and support that HP OpenView offers.

You can go directly to the HP OpenView eCare website at:

**http://support.openview.hp.com/**

The eCare support site includes:

- Downloadable documentation
- Troubleshooting information
- Patches and updates
- Problem reporting
- Training information
- Support program information

## **[contents](#page-6-0)**

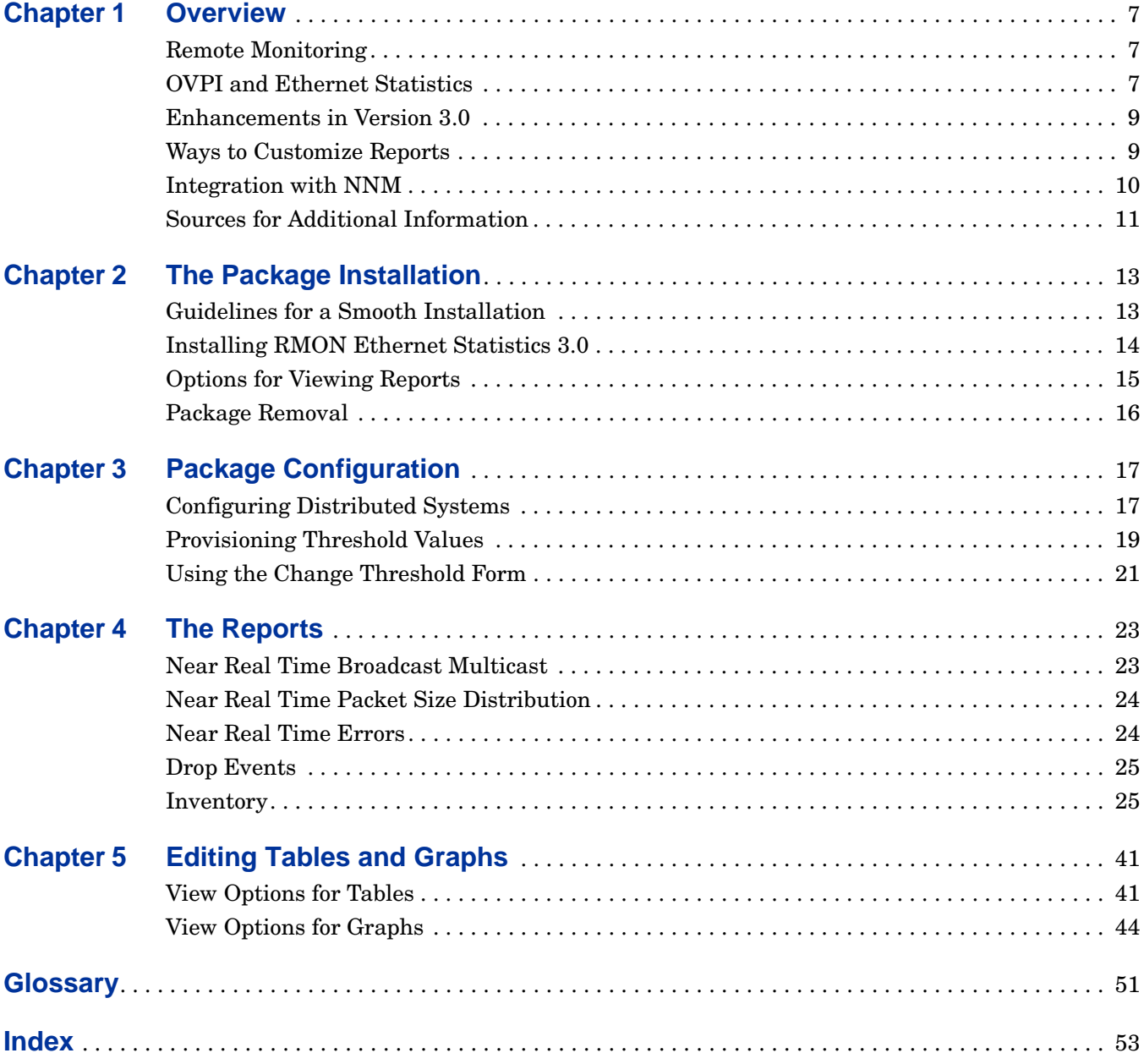

**Contents** 

# **Chapter 1**

## <span id="page-6-0"></span>**Overview**

This chapter explains the reports and ways to customize the reports. This chapter covers the following topics:

- • [Remote Monitoring](#page-6-1)
- • [OVPI and Ethernet Statistics](#page-6-2)
- • [Enhancements in Version 3.0](#page-8-0)
- • [Ways to Customize Reports](#page-8-1)
- • [Integration with NNM](#page-9-0)
- • [Sources for Additional Information](#page-10-0)

## <span id="page-6-1"></span>**Remote Monitoring**

The Remote Monitoring (RMON) specification defines a set of statistics and functions that can be exchanged between RMON-compliant console managers and network probes. RMON was defined by the user community with help from the Internet Engineering Task Force (IETF). A draft specification became a proposed standard in 1992 as RFC1271 (for Ethernet). RMON became a draft standard in 1995 as RFC1757, obsoleting RFC1271.

Ethernet Statistics, one of the RMON groups, contains data about ethernet traffic counters. RMON Ethernet Statistics gives a robust set of data — richer than what is available from a generic MIB-II report set — that can be used to detect many operational conditions and problems. This data is of special interest to network administrators who need to focus on network utilization, packet types, fault diagnosis, and broadcast storm problems, planning, and performance tuning.

## <span id="page-6-2"></span>**OVPI and Ethernet Statistics**

The RMON Ethernet Statistics Report Pack belongs to an expanding collection of reporting solutions from HP OpenView. The RMON Ethernet Statistics Report Pack supplements the Interface Reporting Report Pack (generic MIB-II reporting), providing additional Ethernet specific information, where appropriate, about interfaces. You can use RMON Ethernet Statistics to analyze the consumption of network resources on the LAN segments, types of traffic running on a segment, the network traffic load, and the utilization level of a segment. You can use this information to troubleshoot broadcast and multicast storm. You can also generate the Ethernet Statistics at any polling interval to quickly determine the health of a segment.

The RMON Ethernet Statistics report pack uses the RMON Ethernet Statistics Datapipe to poll the data. The datapipe enables OVPI to discover the Ethernet Statistics enabled devices in RMON-compatible probes and automatically poll the probes for statistics records. The datapipe polls the RFC1271.mib to collect the following statistics:

- BroadcastPkts
- MulticastPkts
- Packet Size Distribution
- Error Type (CRCAlignErrors, UndersizePkts, OversizePkts, Fragments, Jabbers, Collisions)

The RMON Ethernet Statistics Report Pack includes the following reports:

- **1 Near Real Time Broadcast Multicast** displays the volume of broadcast and multicast packets on a segment. The selection table has one entry for each interface and displays the data collected during the last six hours. The data includes the most recent poll cycle of broadcast type packets compared to multicast and unicast packets. The graphs show the details of the same during the previous six hours. Utilization is calculated using the provisioned ifSpeed for half duplex interfaces. The graphs show the details of the data during the previous 6 hours. Utilization is calculated using the provisioned ifSpeed for half duplex interfaces.
- **2 Near Real Time Packet Size Distribution** illustrates the range of packet sizes traversing the Ethernet segment. The selection table also displays the data collected during the last six hours. The data includes the most recent poll cycle Utilization % and Error packet %. The graphs shows the same for the previous six hours.
- **3 Near Real Time Errors** displays the error packets or the data collected during the last six hours. The data includes the most recent poll cycle and the graphs show the previous six hours. The % Error Packets is the percentage of all packets which were counted as having errors. Of the error packets, % Frag is the ratio which were fragmented - the same applies to % CRC Align, % Under, % Over and % Jabbers types.
- **4 Historical Broadcast/Multicast** displays the volume of broadcast and multicast packets on a segment. The selection table has one entry for each interface.and displays the data collected during the last six hours. The data includes the most recent poll cycle of broadcast type packets vs. multicast and unicast packets.The graph shows the details of the same for the previous days.
- **5 Historical Packet Size Distribution** illustrates the range of packet sizes traversing the Ethernet segment. The selection table also shows the totals for yesterday for Utilization % and Error packet %. The graph shows the same for the previous days.
- **6 Historical Error** provides details about yesterday's % Error Packets and the ratio of individual error types and displays hourly aggregations, and daily aggregations of Error type for the interfaces.
- **7 Drop Events** displays the number of times packets were dropped because the RMON device could not keep up monitoring with the flow of traffic on the network. (This value reflects the number of times packets were dropped not the actual number of packets.)
- **8 Inventory** displays all the RMON Ethernet Statistics enabled interfaces in your network. This report is refreshed after every poll cycle; the list of customers is updated once a day.

## <span id="page-8-0"></span>**Enhancements in Version 3.0**

RMON Ethernet Statistics Version 3.0 is designed for OVPI 5.0 and provides support for Oracle as well as Sybase database software.

## <span id="page-8-1"></span>**Ways to Customize Reports**

You can customize the reports in this package by applying group filters, by editing parameters, tables, and graphs, and by importing custom property data such as customers and locations. In general, if you apply a group filter, your goal is to change how the entire package appears to a subset of users, typically, the users affiliated with a customer or a division within your organization. If you edit a parameter, table, or graph, you are making a temporary change to the contents of one report.

## **Group Filters**

<span id="page-8-2"></span>If you intend to share RMON Ethernet Statistics with customers, or if you want divisions within your enterprise to see division-specific performance data, you will want these reports to be customer-specific, containing data limited to one customer. Creating customer-specific reports involves the following steps:

- Importing custom property information (customer names and device locations) using Common Property Tables 3.0
- <span id="page-8-3"></span>• Creating a group account for all of the users affiliated with a particular customer
- Creating a group filter for the group account

For more information about creating filters for group accounts, refer to the *HP OpenView Performance Insight Administration Guide.*

## <span id="page-8-4"></span>**Report Parameters**

If you edit a parameter, you apply a constraint to the report with the intention of eliminating data you do not want to see. For example, if you edit the Customer Name parameter, data for all customers except the customer you typed in the Customer Name field will drop from the report; similarly, if you edit the Source Location, data for all locations except the location you typed in the Source Location field will drop from the report.

Constraining the contents of a report by editing parameters is completely optional and you may apply multiple constraints at once. The RMON Ethernet Statistics Report Pack supports the following parameters:

- Customer Name
- Device
- **Interface**
- Protocol
- **Location**

To edit parameters, click the **Edit Parameters** icon at the bottom right-hand corner of the report. When the **Edit Parameters** window opens, type the constraint in the appropriate field and then click **Submit**.

## **Tables and Graphs**

In addition to modifying an entire report by editing parameters, you can modify individual tables and graphs within a report. To do this, click the **Edit Table** and **Edit Graph** icons, or simply right-click the object if you are using the Report Viewer application. For details about these edit options, see [Chapter 5, Editing Tables and Graphs.](#page-40-2)

## **Custom Property Information**

All the property information that pertains to an interface (interface speed, customer, location, device name, and UtilThreshold) is automatically inherited from the Interface Reporting Report Pack. You can even create your own Property Import file. For details about Property Import file, see [Chapter 3, Package Configuration](#page-19-0).

## <span id="page-9-0"></span>**Integration with NNM**

The threshold-oriented reports in this package can be launched from NNM in response to an alarm. If you want to implement this feature, you must install the integration module. The integration module includes multiple packages of which, some get installed on the NNM server, and some get installed on the OVPI server. The integration module package synchronizes devices, as well as managed and unmanaged interfaces, between NNM and OVPI and modifies various menu options on NNM, making it possible for the NNM operator to perform context-based report launching.

In addition to installing the integration module on the NNM server, you must install the Thresholds Module and the thresholds sub-package that comes with RMON Ethernet Statistics. The Thresholds Module monitors the database for threshold breaches.

The thresholds sub-package responds to a threshold breach by taking an action. The default action is to send a threshold trap to the NNM server.

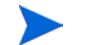

The thresholds sub-package of RMON Ethernet Statistics use:

- Broadcast/Multicast Threshold Ratio: This is set using property import utility.
- Utilization Threshold: This is inherited from the Interface Reporting Report Pack.

When both the above values exceed the threshold, the sub-package sends a threshold trap.

For more information about the Thresholds Module, refer to the *Thresholds Module User Guide*. For more information about the integration module, refer to *Integrating Performance Insight with Network Node Manager*.

## <span id="page-10-0"></span>**Sources for Additional Information**

The following documents are related to this manual:

- *RMON Ethernet Statistics Report Pack 3.0 Release Statement*
- *Interface Reporting 4.0 User Guide*
- *Common Property Tables 2.2 User Guide*
- *Common Property Tables 3.0 User Guide*

The following documents are good sources for information about Performance Insight, or OVPI, the platform for HP OpenView reporting solutions:

- *OpenView Performance Insight 5.0 Administration Guide*
- *OpenView Performance Insight 5.0 Guide to Building and Viewing Reports*
- *OpenView Performance Insight 5.0 Installation Guide*

Manuals for OVPI and manuals for the reporting solutions that run on OVPI are posted to the following web site:

### **http://support.openview.hp.com**

Select **Technical Support** > **Product Manuals** to reach the **Product Manuals Search** page. The user guides for OVPI are listed under **Performance Insight**. The user guides for report packs, datapipes, and preprocessors are listed under **Reporting and Network Solutions**.

Every title listed under Reporting and Network Solutions indicates the manual's date of publication. Since updated user guides are posted to this site on a regular basis, you should check this site for updates before using an older PDF that may not longer be current.

Sources for Additional Information

## <span id="page-12-0"></span>**The Package Installation**

This chapter explains in detail the steps involved in installing RMON Ethernet Statistics. This chapter covers the following topics:

- • [Guidelines for a Smooth Installation](#page-12-1)
- • [Installing RMON Ethernet Statistics 3.0](#page-13-0)
- • [Options for Viewing Reports](#page-14-0)
- • [Package Removal](#page-15-0)

## <span id="page-12-1"></span>**Guidelines for a Smooth Installation**

The RNS 5.0 CD contains components for NNM and OVPI. When you select OVPI report packs for installation, the install script on the CD will automatically extract every OVPI package from the CD and copy them to the Packages directory on your system. When the extract and copy process is done, the install script will prompt you to run an install wizard known as Package Manager. Before getting to that step, become familiar with the following guidelines.s.

## **Software Prerequisites**

Version 3.0 of RMON Ethernet Statistics Reporting has a combination of core-product requirements and package-level requirements. The core product requirements are as follows:

- OVPI 5.0
- Any available OVPI 5.0 Service Pack

The package-level prerequisites are as follows:

- Common Property Tables 3.0
- Interface Reporting 4.0
- ifEntry Discovery Datapipe 2.0
- Interface Reporting ifEntry Datapipe 2.0

You will find information about each Service Pack, including installation instructions, in the release notes for the Service Pack.

## <span id="page-13-0"></span>**Installing RMON Ethernet Statistics 3.0**

Perform the following tasks to install RMON Ethernet Statistics 3.0:

- Task 1: Extract packages from the RNS 5.0 CD
- Task 2: If necessary, upgrade Common Property Tables 3.0
- Task 3: Install the following packages:
	- **—** *RMON\_EthernetStatistics 3.0*
	- **—** *RMON\_EthernetStatistics Datapipe 3.0*
- If desired, install the optional sub-packages when you install the report pack.

### **Task 1: Extract packages from the RNS 5.0 CD**

Follow these steps to extract OVPI packages from the RNS 5.0 CD to the Packages directory on your system:

- **1** Log in to the system. On UNIX systems, log in as root.
- **2** Stop OVPI timer and wait for processes to terminate.

*Windows*: Select **Control Panel >Administrative Tools > Services**

*UNIX*: As root, do one of the following:

HP-UX: **sh /sbin/ovpi\_timer stop**

Sun: **sh /etc/init.d/ovpi\_timer stop**

- **3** Insert the RNS 5.0 CD. On Windows, a Main Menu displays automatically. On UNIX, the CD may or may not mount automatically; if it does not mount automatically, navigate to the top level directory on the CD, and run the **./setup** command.
- **4** Type **1** in the choice field and press **Enter**. The install script displays a percentage complete bar. When the copy is complete, the install script starts Package Manager. The Package Manager install wizard opens.

When the copy to the Packages directory is complete, you have the option of navigating to the Packages directory to see the results. The Packages directory contains separate folders for RMON Ethernet Statistics and the RMON\_EthernetStatistics Datapipe. The following folders appear under RMON Ethernet Statistics:

- *RMON\_EthernetStatistics.ap*
- *RMON\_EthernetStatistics\_Demo.ap*
- *RMON\_EthernetStatistics\_Thresholds.ap*

The following folder appears under RMON\_EthernetStatistics Datapipe*:*

• *RMON\_EthernetStatistics Datapipe.ap*

### **Task 2: Upgrade Common Property Tables**

RMON Ethernet Statistics 3.0 requires Common Property Tables 3.0. If you have not already upgraded to Common Property Tables 3.0, do this now, *before* moving on to Task 3. If you need help with the upgrade, refer to the *Common Property Tables 3.0 User Guide*.

### **Task 3: Install RMON Ethernet Statistics 3.0, Datapipe and Optional Sub-Packages**

Follow these steps to install RMON Ethernet Statistics 3.0:

- **1** Log in to the system. On UNIX systems log in as trendadm.
- **2** If your system is distributed, disable trendcopy.
- **3** Start **Package Manager**. The Package Manager install wizard opens.
- **4** Click **Next**. The Report Deployment window opens.
- **5** Accept the default for Deploy Reports; also accept the defaults for application server name and port.
- **6** Type your user name and password for the OVPI Application Server.
- **7** Click **Next**. The Package Selection window opens.
- **8** Click the check box next to the following packages:

*RMON\_EthernetStatistics RMON\_EthernetStatistics\_Thresholds*

*RMON\_EthernetStatistics\_Datapipe*

- **9** Click **Next**. The Type Discover window opens. Keep the default and click **Next**.
- **10** The Selection Summary window opens; verify that the contents of this window are correct.
- **11** Click **Install** to begin the installation process. The Install Progress window opens. When installation finishes, an install complete message appears.
- **12** Click **Done** to return to the Management Console.

## <span id="page-14-0"></span>**Options for Viewing Reports**

Before reports can be viewed using a web browser, they must be deployed. During the preceding installation step, you enabled the Deploy Reports option. As a result, RMON Ethernet Statistics reports are deployed and available for remote viewing.

The method of report viewing available to you depends on how OVPI was installed. If the client component is installed on your system, you have access to Report Viewer, Report Builder, and the Management Console. From the Management Console you have access to Object Manager. Use Object Manager to launch a report by selecting an object and clicking **Reports Specific to the Selected Objects**. If the client component was not installed on your system, your only option is to view reports remotely using the Web Access Server.

For more information about the client component, refer to the *Performance Insight Installation Guide*. For more information about using the Object Manager, refer to the *Performance Insight Administration Guide*. For more information about deploying, viewing, and undeploying reports, refer to the *Performance Insight Guide to Building and Viewing Reports*.

## <span id="page-15-0"></span>**Package Removal**

If you remove a report pack, the associated tables and all the data in those tables will be deleted. If you want to preserve the data in those tables, archive the data before removing the package. Follow these steps to uninstall the RMON Ethernet Statistics Reporting package and RMON\_EthernetStatistics Datapipe.

- **1** Log in to the system. On UNIX systems, log in as root.
- **2** Stop OVPI timer and wait for processes to terminate.

*Windows*: Select **Control Panel** > **Administrative Tools** > **Services**

*UNIX*: As root, do one of the following:

HP-UX: **sh /sbin/ovpi\_timer stop**

Sun: **sh /etc/init.d/ovpi\_timer stop**

- **3** Start **Package Manager**. The Package Manager window opens.
- **4** Click **Next**. The Package Location window opens.
- **5** Click the **Uninstall** radio button.
- **6** Keep the defaults and click **Next**. The Package Selection window opens
- **7** Click the check box next to the following packages:

*RMON\_EthernetStatistics RMON\_EthernetStatistics\_ Thresholds* (if installed) *RMON\_EthernetStatistics\_Demo* (if installed) *RMON\_EthernetStatistics\_Datapipe*

- **8** Click **Next**. The Selection Summary window opens.
- **9** Click **Uninstall.** The Progress window opens. When the removal finishes, a removal complete message appears.
- **10** Click **Done** to return to the Management Console.
- **11** Restart OVPI timer.

*Windows*: Select **Control Panel** > **Administrative Tools** > **Services**

*UNIX*: As root, do one of the following:

HP-UX: **sh /sbin/ovpi\_timer start**

Sun: **sh /etc/init.d/ovpi\_timer start**

## <span id="page-16-0"></span>**Package Configuration**

This chapter explains how to configure a central server to pull data from satellite servers. This chapter covers the following topics:

- • [Configuring Distributed Systems](#page-16-1)
- • [Provisioning Threshold Values](#page-18-0)
- • [Using the Change Threshold Form](#page-20-0)

## <span id="page-16-1"></span>**Configuring Distributed Systems**

If you intend to run the RMON Ethernet Statistics package in a distributed system you must configure all of the servers in the system. Before doing that task, verify that you have the right packages on the central server and the right packages on each satellite server. The following table makes clear the difference.

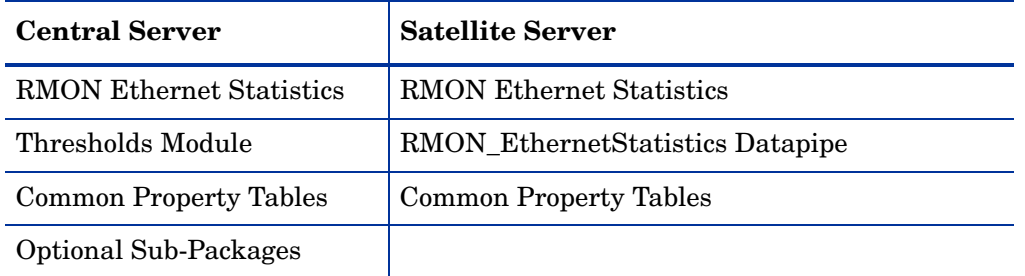

Typically, the central server does not poll. If you want the central server in your system to poll, then you should install the RMON\_EthernetStatistics Datapipe on every server, the central server as well as each satellite server.

## **Configuring the Central Server**

This task involves the following steps:

- Task 1: Set up connections with satellite server databases
- Task 2: Suppress hourly processing on the central server
- Task 3: Configure trendcopy pull commands for hourly data

• Task 4: Configure trendcopy pull commands for rate data (optional)

In addition to performing these tasks, it is important to verify that the system clock on the central server is synchronized with system clocks on the satellite servers.

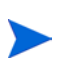

The following steps apply to new installations only.

### **Task 1: Set up connections with satellite server databases**

- **1** Start the Management Console.
- **2** Click the **Systems** icon on the lower left. The **System/Network Administration** pane opens.
- **3** Right-click the **Databases** folder. When prompted, select **Add OVPI Database**. The Add Database Wizard opens.
- **4** Click **Next**.
- **5** Type the host name and port number for the database you want to add; click **Next**.
- **6** Review the Summary. Repeat Steps 4 and 5 for each additional database.
- **7** Click **Finish** when you are done.

### **Task 2: Suppress hourly processing on the central server**

- **1** Modify the hourly process file; open the following file: \$DPIPE\_HOME/scripts/EtherStats\_Hourly\_Process.pro
- **2** Comment out block1 by adding the comment sign ("#") before the word **begin** and the word **end**.

### **Task 3: Configure trendcopy pull commands for hourly data**

**1** Configure trendcopy pull commands for each satellite server; open the following file:

```
$DPIPE_HOME/scripts/EtherStats_Hourly_Process.pro
```
- **2** Modify block2 as follows:
	- Remove "#" before the word **begin** and before the word **end**
	- Replace *SATELLITE SERVER 1 DATABASE* with the satellite server name
	- Replace *THIS\_MACHINE\_DATABASE* with the central server name
- **3** If there is more than one satellite server, create a copy of block2 for each satellite server and repeat step 2 for each copy of block2.

### **Task 4: Configure trendcopy pull commands for rate data (optional)**

If you want to view the Near Real Time report from the central server, you need to copy rate data from each satellite server to the central server. To do that, configure trendcopy pull commands from the central server for each satellite server.

**1** Open the following file:

\$DPIPE\_HOME/scripts/EtherStats\_Hourly\_Process.pro

**2** Modify block3 as follows:

- Remove "#" before the word **begin** and before the word **end**
- Replace the *SATELLITE\_SERVER\_1\_DATABASE* with the satellite server name
- Replace *THIS\_MACHINE\_DATABASE* with the central server name
- **3** If there is more than one satellite server, create one copy of block3 for each satellite server and repeat step 2 for each copy of block3.

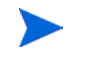

Pulling rate data from satellite servers increases traffic between satellite servers and the central server and increases the processing load on the central server.

## **Configuring a Satellite Server**

Follow these steps to configure a satellite server.

- **1** Switch off daily aggregations by commenting out the lines referencing *EtherStats\_DMF\_Process.pro* in the *\$DPIPE\_HOME/lib/trendtimer.sched* file.
- **2** Modify the *EtherStats\_Hourly\_Process.pro* trendtimer entry in the *\$DPIPE\_HOME/lib/ trendtimer.sched file*. By default, this process starts at 40 minutes after the hour. To make sure the satellite server completes hourly summarizations before the central server begins hourly summarizations, change the start time from 1:00+40 to 1:00+25.
- **3** Configure polling policies for the RMON Ethernet Statistics Datapipe, making sure that each Interface is polled by one satellite server only.
- **4** Make sure that all system clocks are synchronized.

Step 4 is extremely important. In distributed environments, linked processes must execute in exact sequences across independent machines.

## <span id="page-18-0"></span>**Provisioning Threshold Values**

The thresholds sub-package that comes with RMON Ethernet Statistics responds to the utilization ratio threshold and the broadcast/multicast threshold ratio. When the threshold is breached with both the values, the sub-package sends a threshold trap. The value for package utilization ratio is inherited from the Interface Reporting Report Pack. The broadcast/ multicast threshold is defaulted to 50%. An easier way to change the default is to use Threshold Change form.

When an interface is discovered, various attributes associated with that interface (speed, protocol, half or full duplex) will be sourced from the network or from the Interface Reporting Report Pack. Once an interface and its attributes are discovered, the default technique for updating threshold attributes is to use the property data interface. For more information about node-level properties and interface-level properties, refer to the *Common Property Tables User Guide* and *Interface Reporting Report Pack User Guide*.

## **Updating Property Data**

The property import utility is part of OVPI. Its purpose is to import property data into OVPI and export property data from OVPI. The file you import needs to adhere to a particular format; when OVPI exports property data, the file it produces is already in the proper format for you to modify and re-import.

You can create an import file by building it from scratch using a spreadsheet application, by exporting the required attributes from your own provisioning database, or by letting OVPI collect some property data on its own and then exporting what has been collected. Since building a property import file from scratch is not that easy, we recommend that you follow these steps:

- **1** Allow the system to discover a few devices on its own.
- **2** Export existing property data from OVPI by typing this command:

**trend\_proc -f RMON\_EtherStats\_exportdata.pro** 

- **3** Use the results as a starting point for creating your own modified property import file.
- **4** Store your modified file in the correct directory (where OVPI expects to find it) and import the file by typing this command:

```
trend_proc -f RMON_EtherStats_importdata.pro
```
OVPI is programmed to import property data once a day at 4.00 a.m., which is well before daily, monthly, and forecasting summaries are started. If the default source and destination directories have not be modified, the import command will import data from, and the export command will export data to, the following directory:

```
$DPIPE_HOME/data/PropertyData
```
## <span id="page-19-0"></span>**The Property Import File**

The following table describes the format of the Property Import file. If you are creating this file yourself, make sure that your file adheres to this format. The sequence of attributes left to right must follow this sequence of attributes top to bottom and your attributes must be delimited by tabs, not spaces. If you export this file from OVPI, the format will be correct.

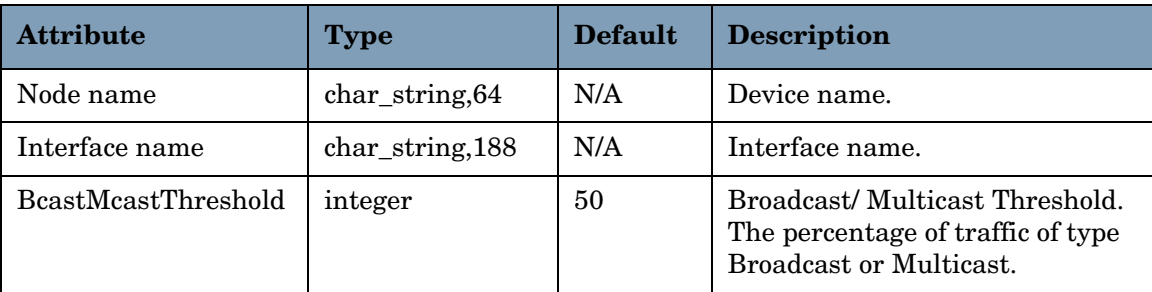

## <span id="page-20-0"></span>**Using the Change Threshold Form**

RMON Ethernet Statistics 3.0 provides the Change Threshold form to modify properties and export existing property data without re-importing your changes. You can also use this form to change the RMON Ethernet Statistics Broadcast Multicast Thresholds.

Follow these steps to open the form and change the Broadcast Multicast Threshold value for the RMON Ethernet Statistics Interfaces:

- **1** Launch the Management Console (piadmin).
- **2** Click **Objects**, and do one of the following:
	- **—** Navigate and select the interface you want to update.
	- **—** Select a device to update all interfaces on that device.
- **3** The Change Bcast-Mcast Threshold forms will appear in the Object Specific window.
- **4** Double-click Change Bcast Mcast Threshold. The form appears.
- **5** Update the Bcast Mcast threshold as required.
- **6** Click **Apply** to save changes.
- **7** Click **OK** to save changes and close the form. If you do not wish to save changes, click **Cancel**.

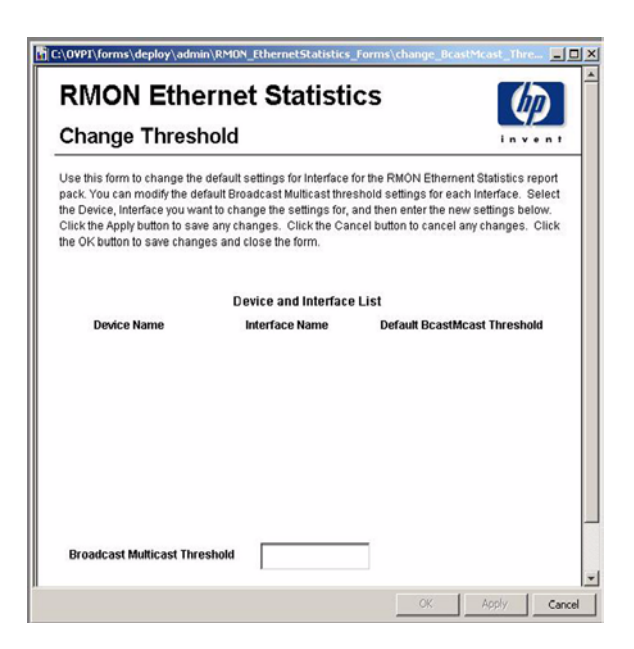

Using the Change Threshold Form

**Chapter 4** 

## <span id="page-22-0"></span>**The Reports**

The RMON Ethernet Statistics Report Pack includes the following reports:

- • [Near Real Time Broadcast Multicast](#page-22-1)
- • [Near Real Time Packet Size Distribution](#page-23-0)
- • [Near Real Time Errors](#page-23-1)
- Drop Events
- **Inventory**

Some reports populate with data sooner than others. The first report to populate with data is the Near Real Time report. Data begins to appear in this report after three polling cycles. Other reports, including any report that begins with an analysis of yesterday's performance, will need at least one full day's worth of data before any results are viewable. Until data has been collected for several days, daily charts will be sparsely populated; until data has been collected for several months, monthly charts will be sparsely populated.

The RMON Ethernet Statistics Report Pack offers reports that identify the devices in the network that have Rate Limit Objects (RLO) assigned to their interfaces and the activity related to those RLOs. The content of Historical Reports resemble that of the Near Real Time Reports. The only difference is that while the former represents the time period in recent days and weeks, the latter shows this in recent hours.

## <span id="page-22-1"></span>**Near Real Time Broadcast Multicast**

This report displays the volume of Broadcast and Multicast packet counts on a segment. The selection table contains interfaces, Packet counts, ratio of Utilization %, Broadcast % and Multicast % from the last six hours of data which also includes the data from the most recent poll cycle. In addition to the above details, this selection table brings out Device name, Customer, ifSpeed, ifAdminStatus, Protocol, Poll cycle start time and Duration in another table.

The bar charts below display the packet type distribution ratio for the previous 12 hours. The packet types shown are Broadcast %, Multicast %, and Unicast %. Unicast packet counts are not explicitly available in the MIB, so it is assumed that the Total Packet count - (Broadcast packet count + Multicast packet count) = Unicast packet count. Some devices will report these values incorrectly, which will result in a value of total packets greater than 100%.

To make these graphs easier to read, right-click the graph, select **View in New Frame**, and resize the window.

The bar chart below to the packet type distribution shows packet counts for Broadcast and Multicast. Each bar represents one poll and every poll is represented. At the bottom, the Utilization threshold and Broadcast+Multicast threshold graph indicates a threshold value for individual interfaces.

## <span id="page-23-0"></span>**Near Real Time Packet Size Distribution**

This report displays the total number of Packets carried on the network segment and their size distribution. Packet size is important in the Ethernet world due to limitations on the maximum size of the frame, the relationship between frame size and physical segment size, and constraints on buffer size imposed by frame size.

This report also shows the error packet % (the percentage of all packets which were counted as having errors), Octets, and Utilization % for the recent poll cycle. In addition to the above details, this selection table indicates device name, customer, ifSpeed, AdminStatus, protocol, Poll Cycle start time and Duration in another table.

The bar charts below displays the packet size distribution of Ethernet frame sizes processed by the network segment for the previous 12 hours. The packet size classifications are

- Pkts64
- Pkts65to127
- Pkts128to255
- Pkts256to511
- Pkts512to1023
- Pkts1024to1518 Octets

Each bar represents one poll and every poll is represented. To make these graphs easier to read, right-click the graph, select **View in New Frame**, and resize the window.

The bar chart below to the packet size distribution shows the packet count ratio of Broadcast and Multicast packets over the total Packets for previous 12 hours. The Utilization threshold graph indicates a threshold value for individual interfaces.

## <span id="page-23-1"></span>**Near Real Time Errors**

This report displays the number of packets processed, Error packet % (is the percentage of all packets which were counted as having errors), and the error packets distribution ratio for the data collected in the last six hours which also includes the most recent poll cycle on the segment. The displayed error packet distributions are % Frag, % CRC Align, % Under, % Over and % Jabbers.

- **% CRC Align:** percentage of packets received that had a length (excluding framing bits, but including FCS octets) of between 64 and 1518 octets, inclusive, but were not an integral number of octets in length or had a bad Frame Check Sequence.
- **% Under:** percentage of packets received that were less than 64 octets long (excluding framing bits but including FCS octets) and were otherwise well formed.
- **% Over:** percentage of packets received that were longer than 1518 octets (excluding framing bits, but including FCS octets) and were otherwise well formed.
- **% Frag:** percentage of packets which were not an integral number of octets in length or that had a bad Frame Check Sequence (FCS), and were less than 64 octets in length (excluding framing bits but including FRS octets).
- **% Jabbers:** percentage of packets received that were longer than 1518 octets (excluding framing bits but including FSC octets)), and were not an integral number of octets in length or had a bad Frame Check Sequence (FCS)

## <span id="page-24-0"></span>**Drop Events**

This report displays the number of times packets were dropped because the RMON device could not keep up with the flow of traffic on the network. This value reflects the number of times packets were dropped not the actual number of packets. Drop events indicate an over burdened RMON device but not necessarily an over burdened network.

This report has one entry for each customer and provides information of Device name, Make, Model and aggregated Drop Events for each RMON Ethernet Statistics enabled device. Modify the report constraints to limit the number of interfaces displayed. Only devices polled yesterday will be displayed. The bottom table displays the aggregated drop event for the interface level.

## <span id="page-24-1"></span>**Inventory**

This report displays all the RMON Ethernet Statistics enabled interfaces in your network. Use this report to keep track of interfaces on a customer-by-customer basis and to compare interfaces on different devices. The interface details are updated after every poll cycle, while the list of customers is refreshed once a day. The data in this report is inherited from the Interface Reporting Report Pack

## **RMON Ethernet Statistics** Historical Broadcast + Multicast Packet Analysis

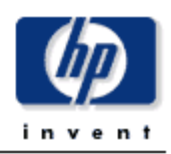

This report has one entry for each interface, data in the selection table relates to all of yesterday combined. The tabbed areas graph movements over the previous hours and days. Excessive (> 10%) broadcast or multicast packets can be detrimental to network performance. % Util calculates the utilization using the provisioned ifSpeed for half duplex interfaces.

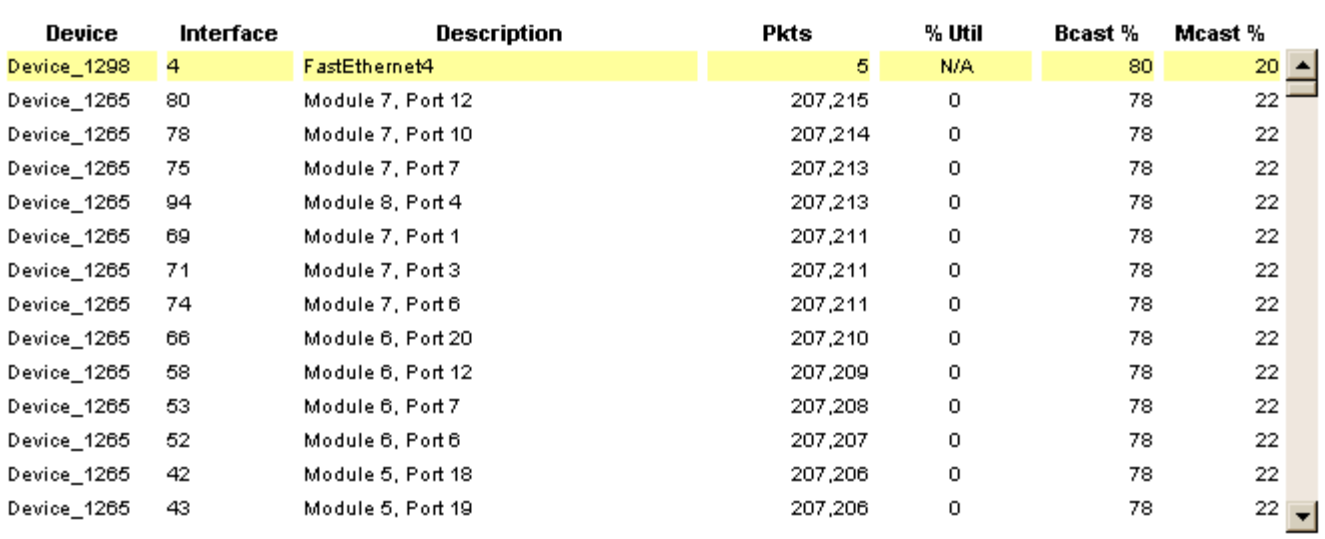

### Interface Data From Yesterday

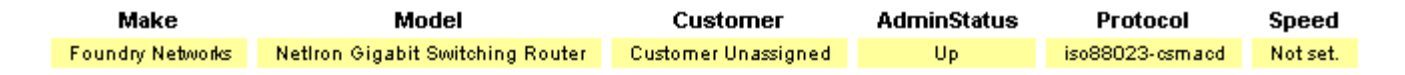

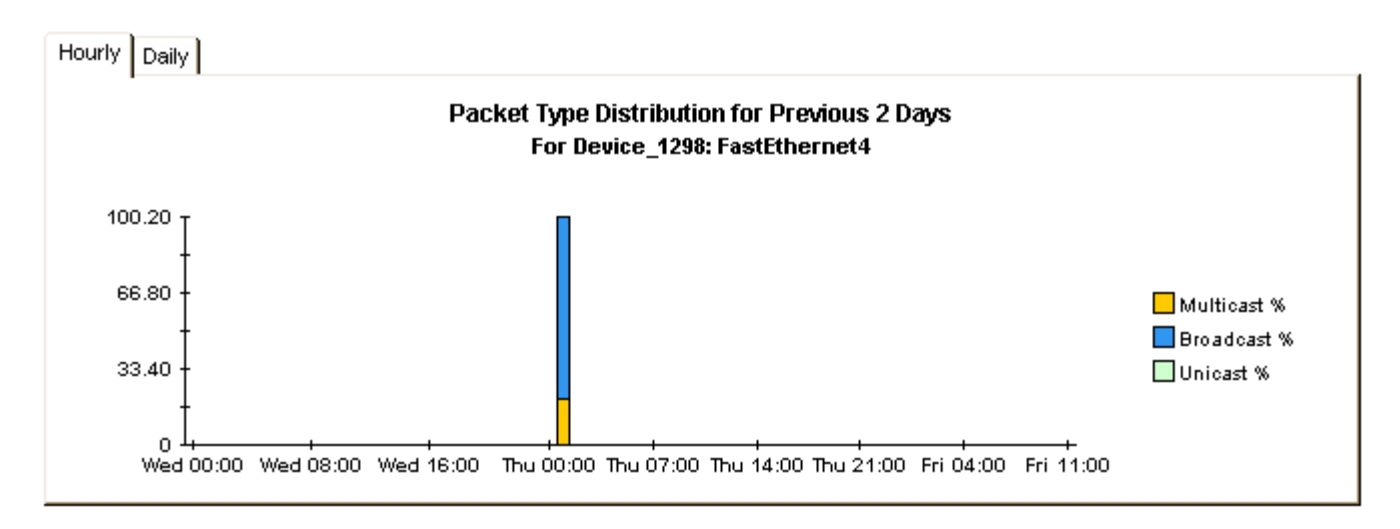

Continued on next page

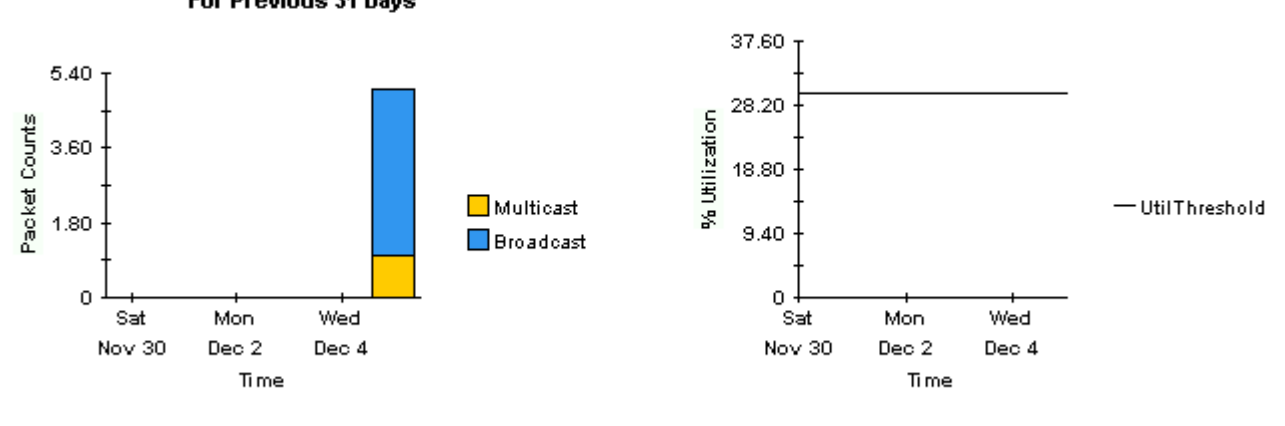

### **Broadcast + Multicast Packet Counts** For Previous 31 Days

### % Utilization for Previous 31 Days

## **RMON Ethernet Statistics Near Real Time Packet Size Distribution**

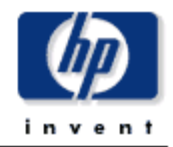

This report has one entry for each interface, data is displayed for the most recent poll cycle and the graphs show the previous 12 hours. % Error Pkts is the percentage of all packets which were counted as having errors. % Util calculates the utilization using the provisioned ifSpeed for half duplex interfaces.

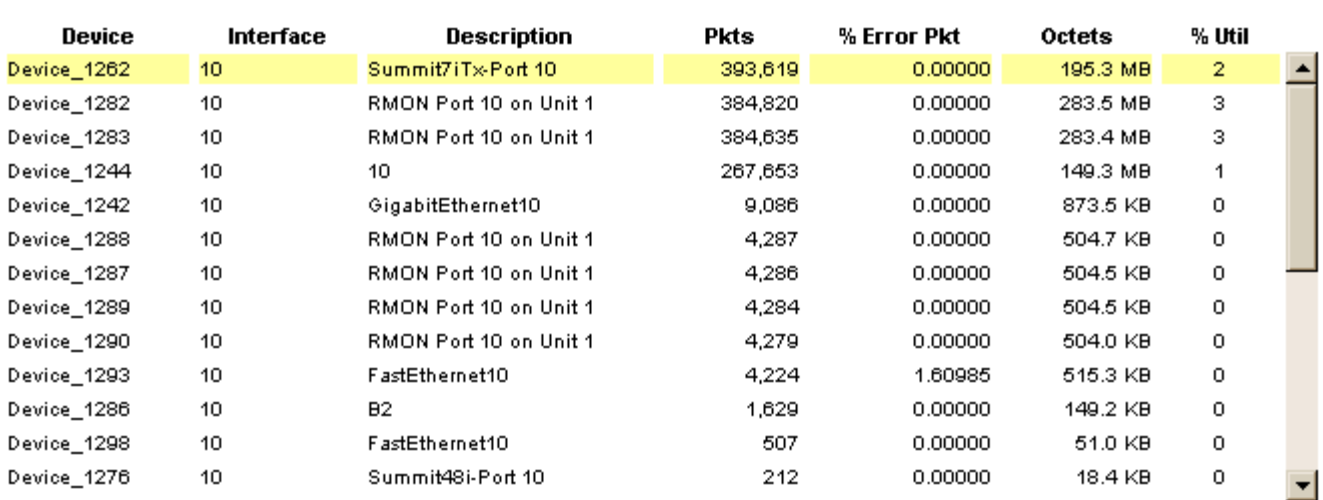

### Interface Data From Most Recent Poll Cycle **Change Constraints to Modify the List**

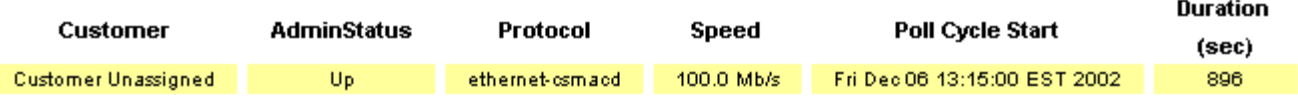

### **Packet Size Distribution For Previous 12 Hours** For Device\_1262: Summit7iTx-Port 10

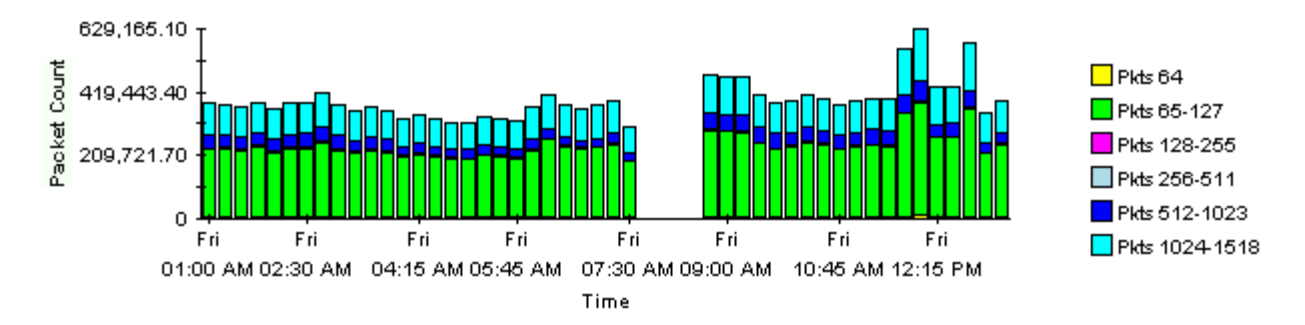

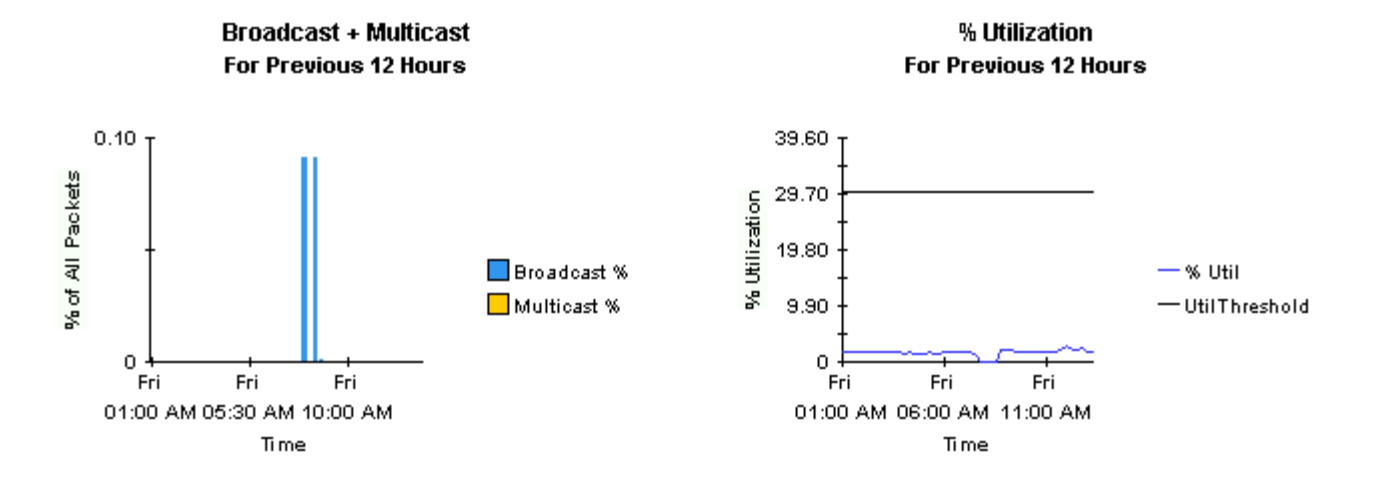

## **RMON Ethernet Statistics Near Real Time Error Report**

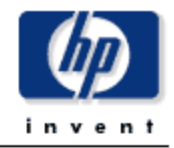

This report has one entry for each interface, data is displayed for the most recent poll cycle and the graphs show the previous 12 hours. % Error Pkts is the percentage of all packets which were counted as having errors. Of the error packets, % Frag is the ratio which were fragmented - the same applies to % CRC Align, % Under, % Over and % Jabbers.

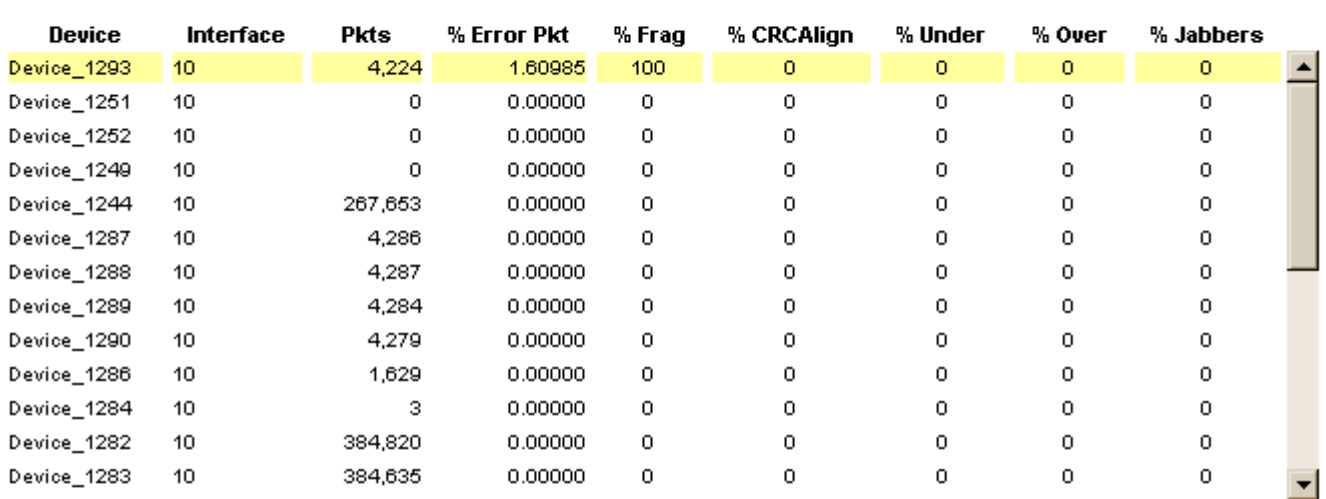

### Interface Data From Most Recent Poll Cycle **Change Constraints to Modify the List**

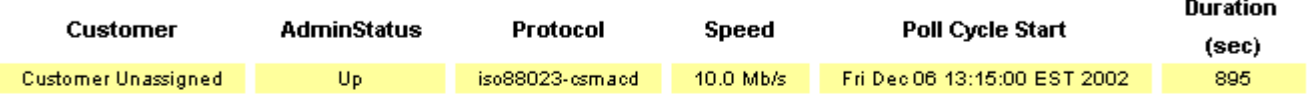

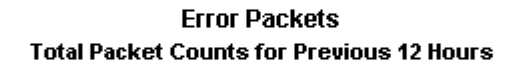

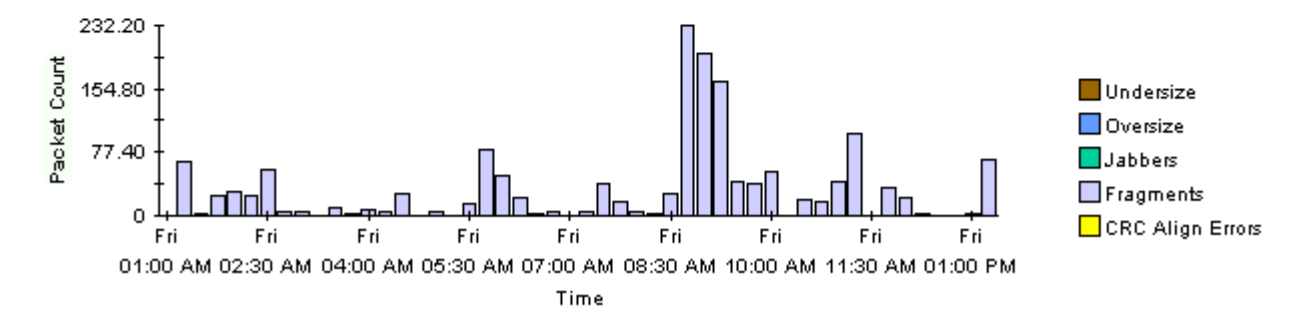

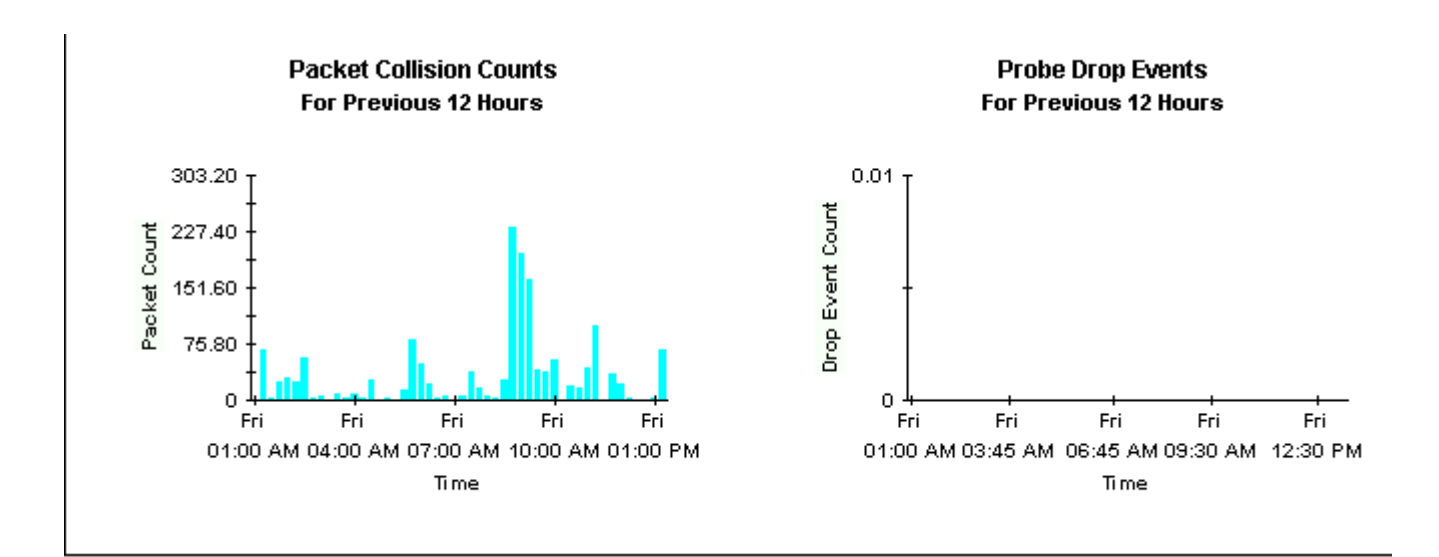

## **RMON Ethernet Statistics** Historical Broadcast + Multicast Packet Analysis

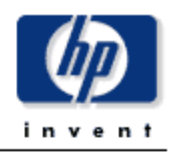

This report has one entry for each interface, data in the selection table relates to all of yesterday combined. The tabbed areas graph movements over the previous hours and days. Excessive (> 10%) broadcast or multicast packets can be detrimental to network performance. % Util calculates the utilization using the provisioned ifSpeed for half duplex interfaces.

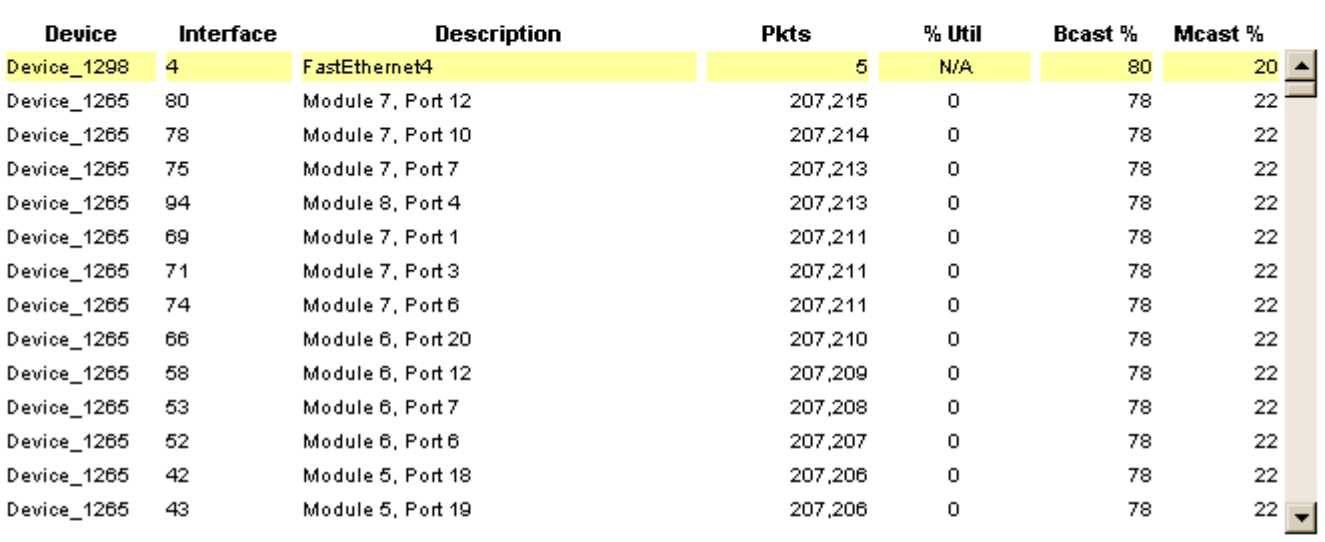

### Interface Data From Yesterday

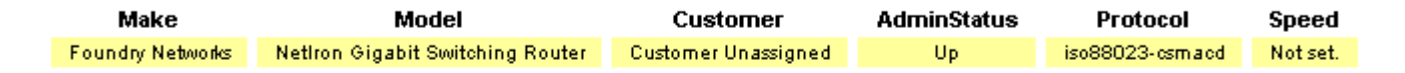

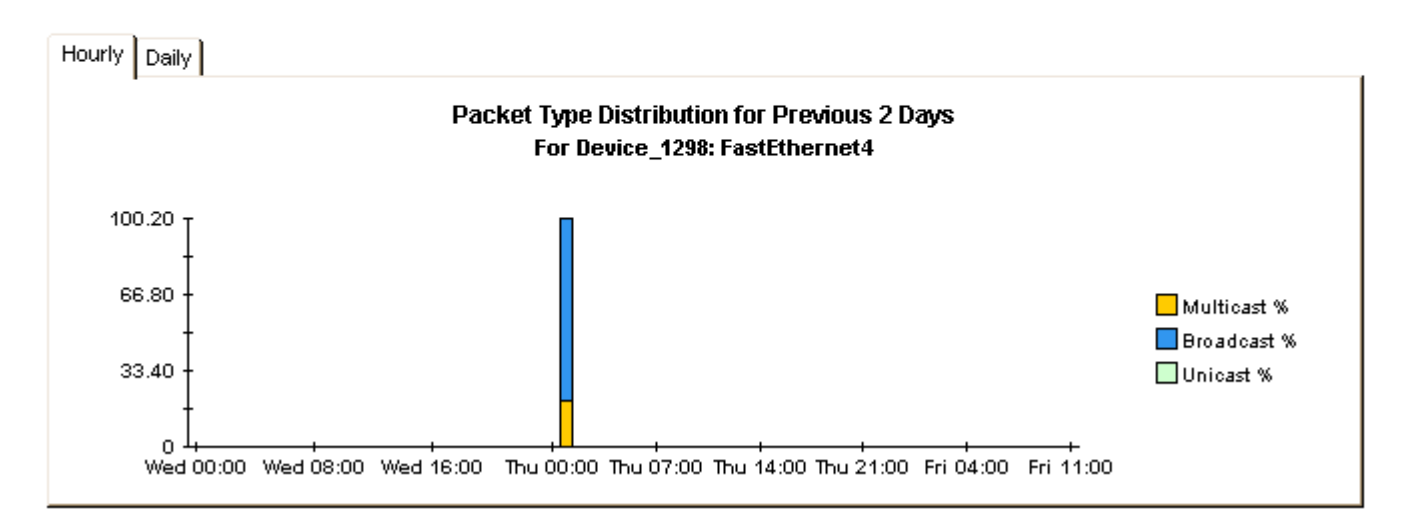

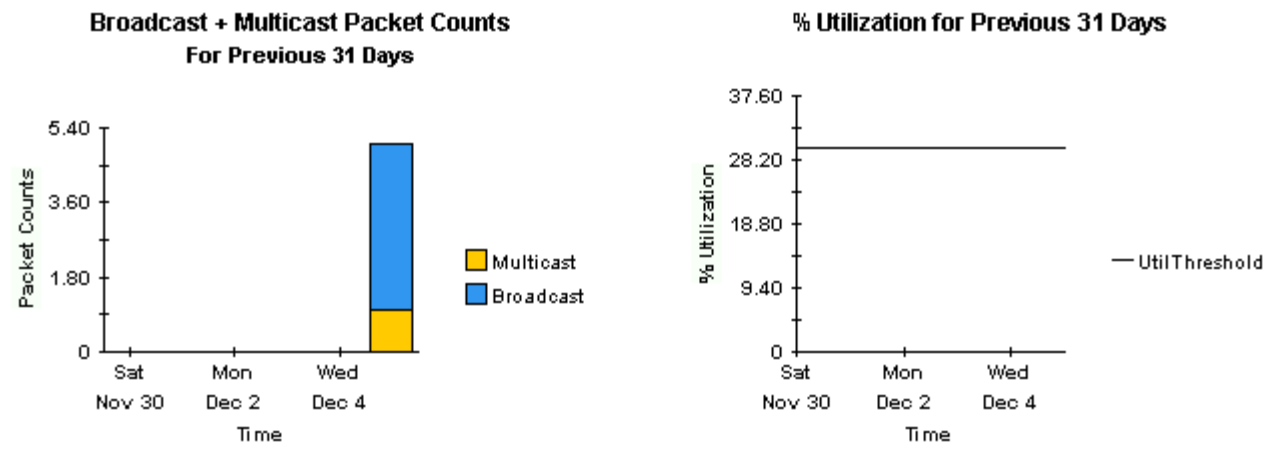

## **RMON Ethernet Statistics Historical Packet Size Distribution**

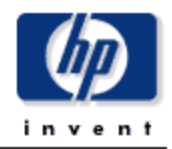

This report has one entry for each interface, data in the selection table relates to all of yesterday combined. The tabbed areas graph movements over the previous hours and days. % Error Pkts is the percentage of all packets which were counted as having errors. % Util calculates the utilization using the provisioned ifSpeed for half duplex interfaces.

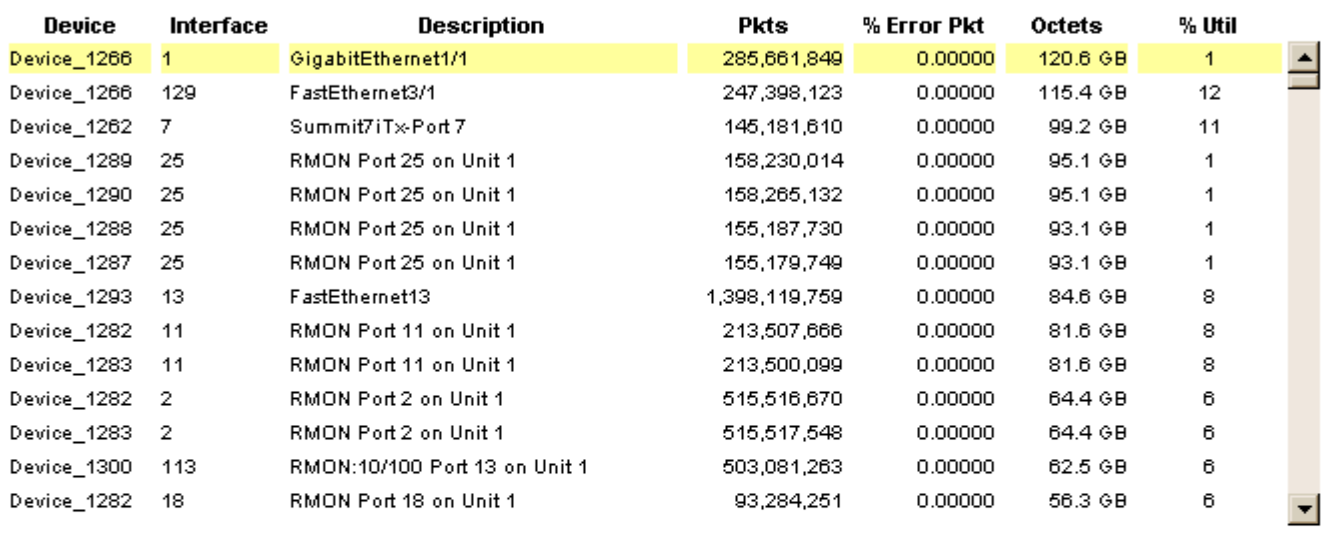

### Interface Data From Yesterday

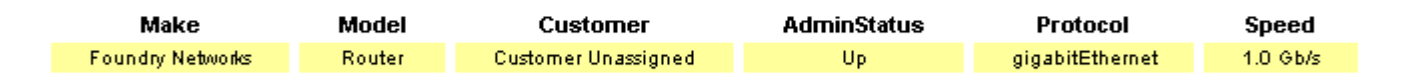

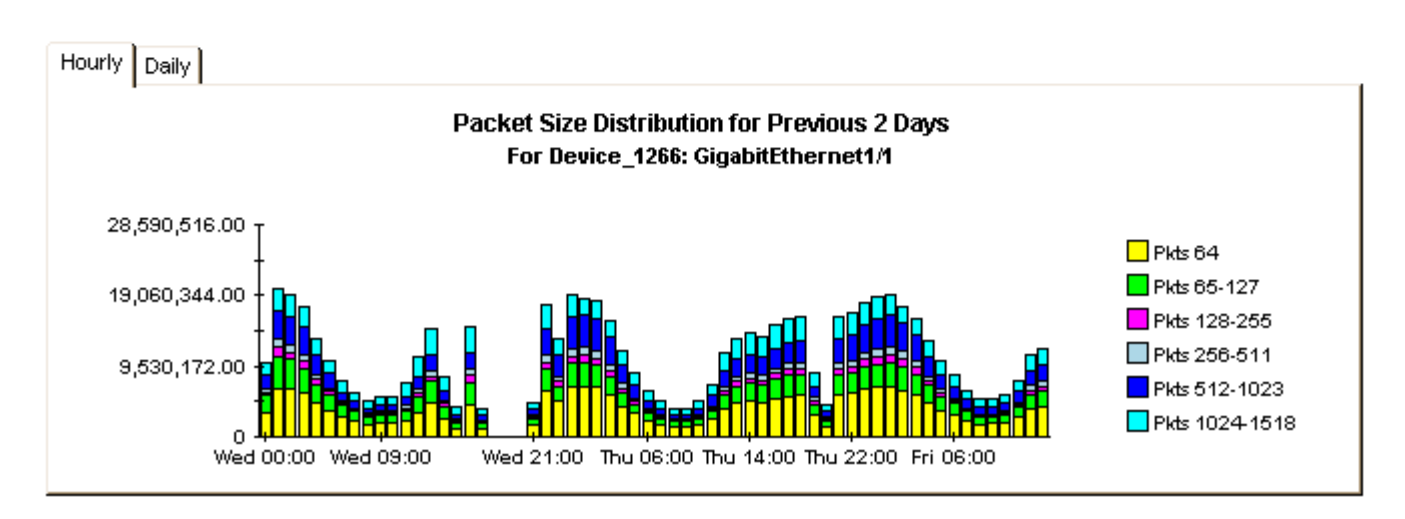

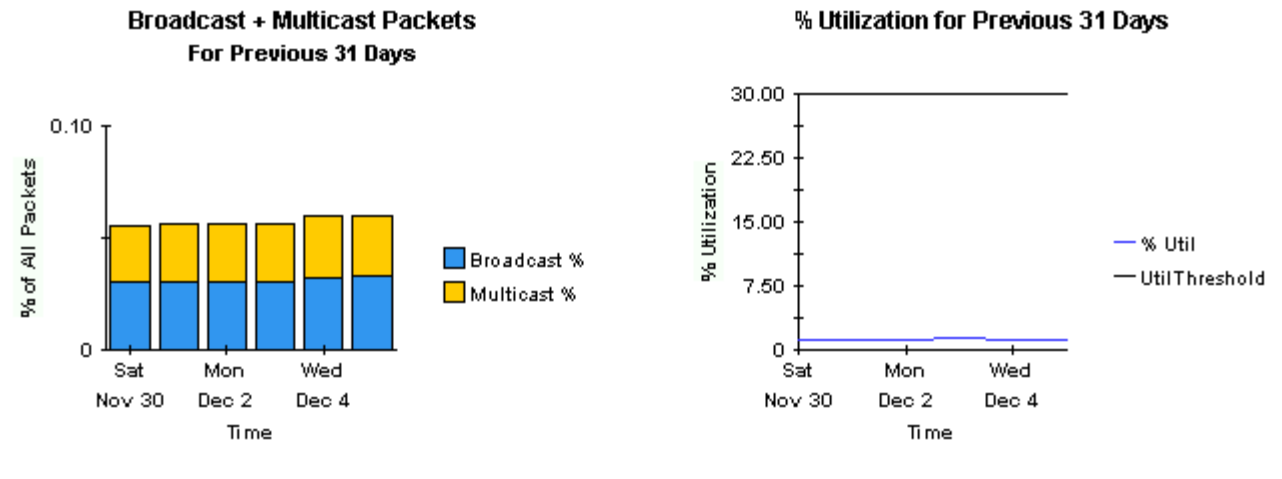

### % Utilization for Previous 31 Days

## **RMON Ethernet Statistics Historical Error Report**

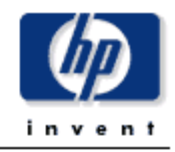

This report allows you to select interfaces based on their performance yesterday. The graphs below the selection table show data for the previous hours and days for the selected interface. % Error Pkts is the percentage of all packets which were counted as having errors. Of the error packets, % Frag is the ratio which were fragmented - the same applies to % CRC Align, % Under, % Over and % Jabbers. Drop events signify when the RMON agent was unable to maintain the counters and had to ignore sets of packets.

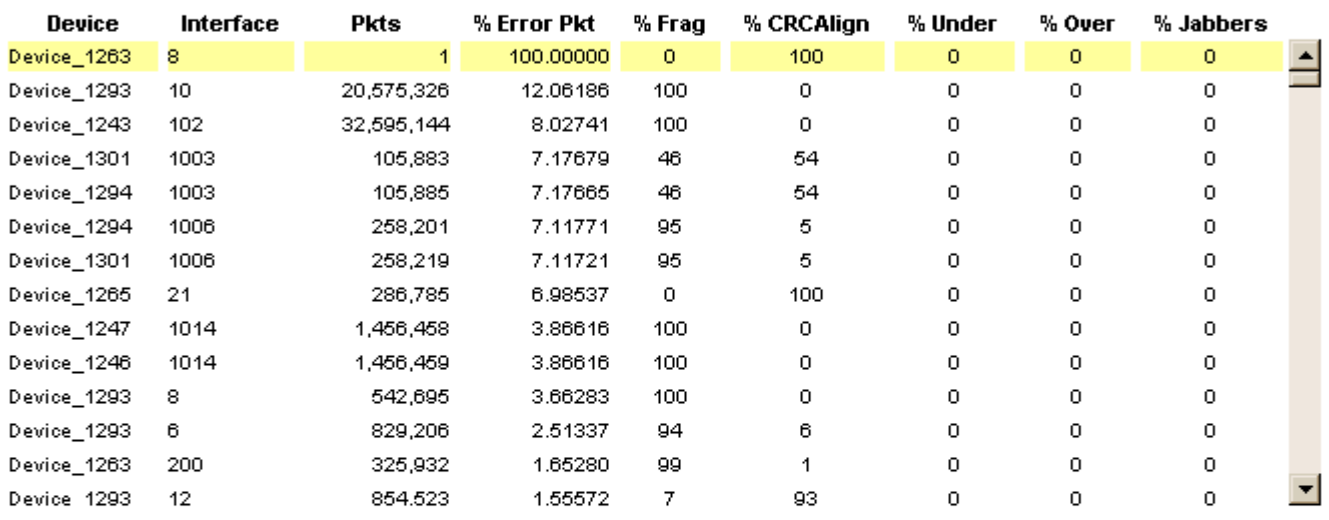

### Interface Data From Yesterday

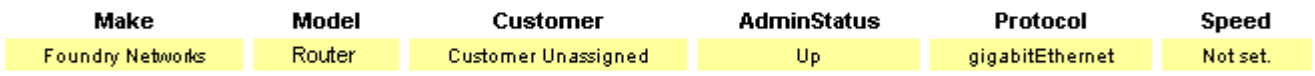

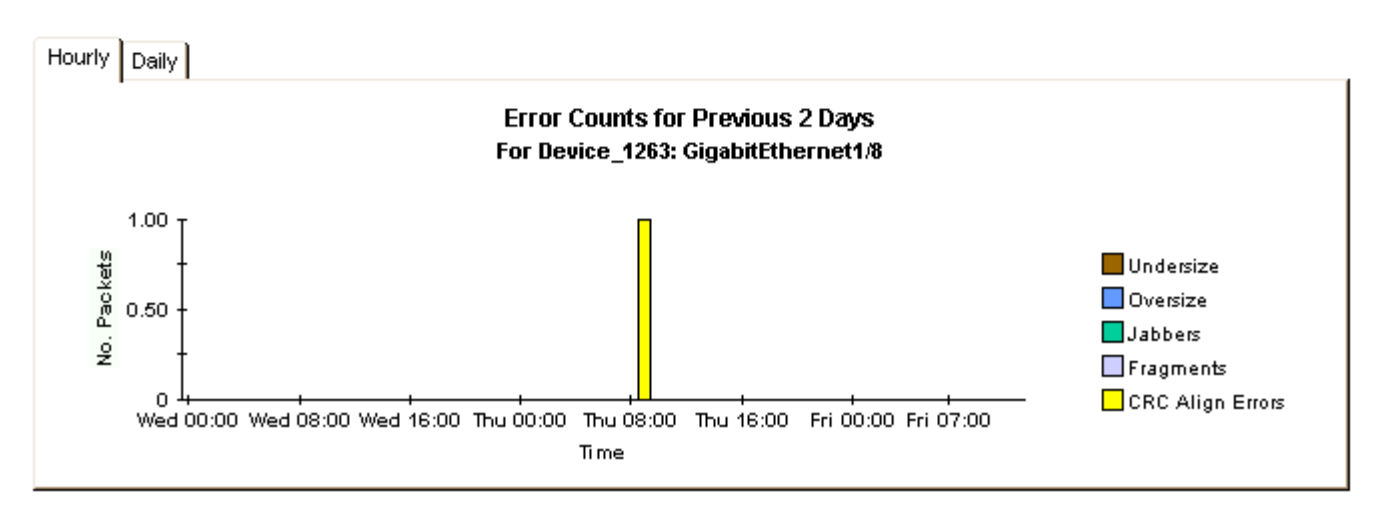

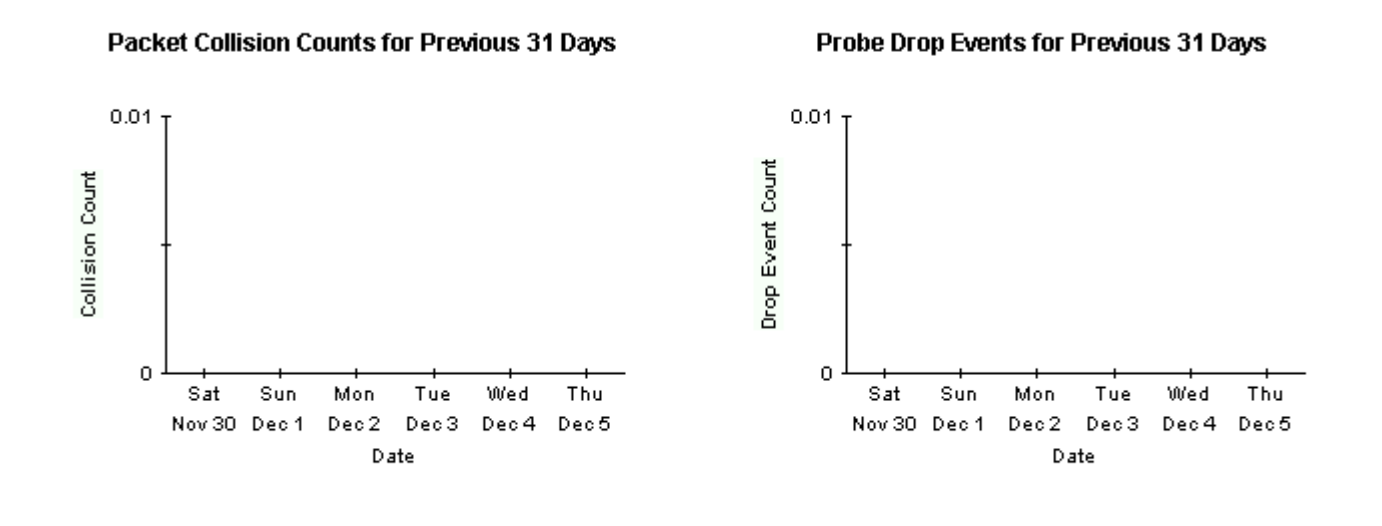

## **RMON Ethernet Statistics Drop Events Report**

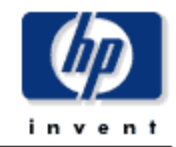

This report has one entry for each customer and provides information on aggregated Drop Events for each RMON Ethernet Statistics enabled device. A 'DropEvent' is defined as "The total number of events in which packets were dropped by the probe due to lack of resources. Note that this number is not necessarily the number of packets dropped; it is just the number of times this condition has been detected." Modify the report constraints to limit the number of interfaces displayed. Only devices polled yesterday will be displayed.

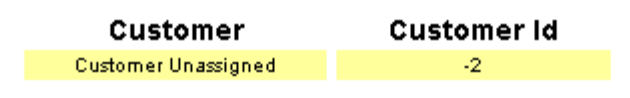

### **Devices Associated the Selected Customer** With DropEvents Yesterday

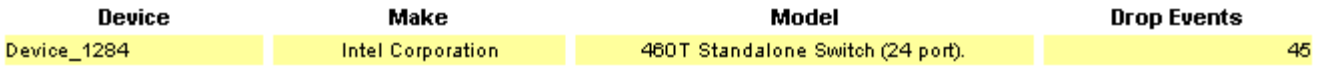

## Interfaces Associated with 64.42.232.1: Intel Express 460T Standalone Switch (24 port). **Change Constraints to Modify the List**

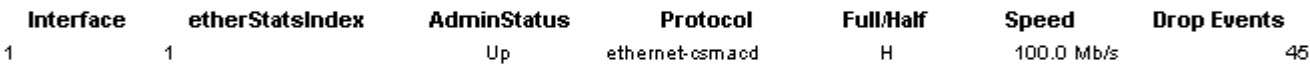

## **RMON Ethernet Statistics Inventory Report**

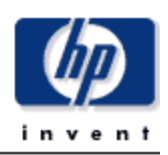

This report has one entry for each customer and provides inventory information for the provisioned interfaces supporting RMON Ethernet Statistics data. Modify the report constraints to limit the number of interfaces displayed. Only interfaces which were polled yesterday will be displayed.

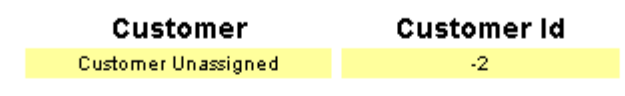

### Devices Associated with the Chosen Customer

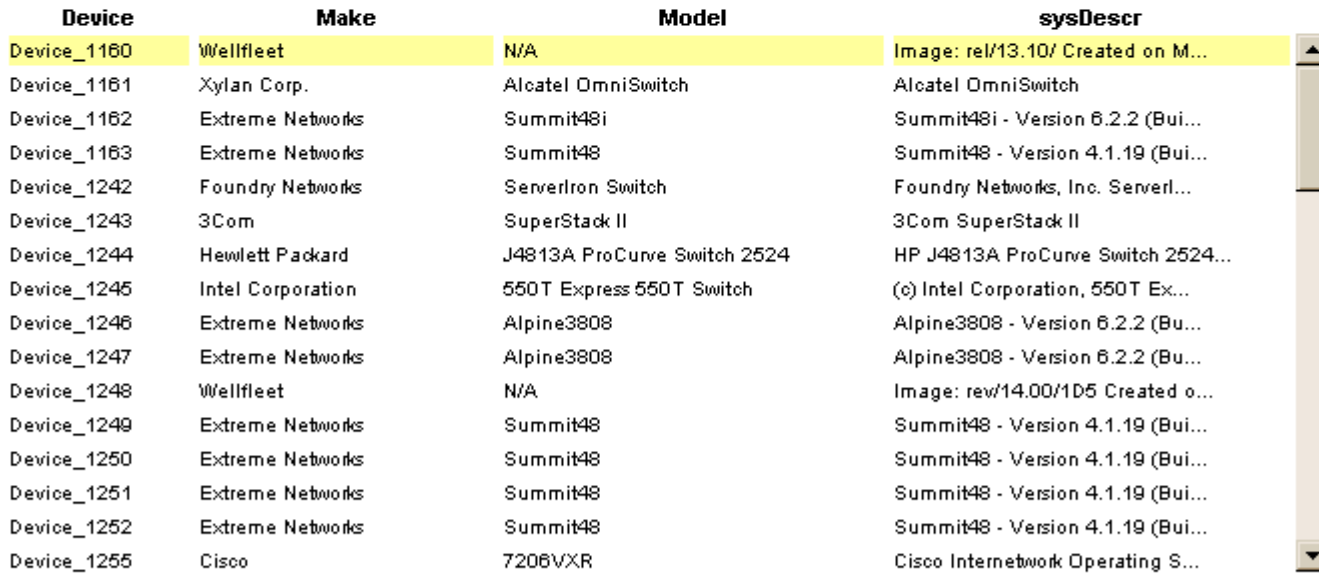

### Interfaces Associated with the Chosen Device 65.113.244.1: Image: rel/13.10/ Created on Mon Nov 23 19:10:42 EST 1998.

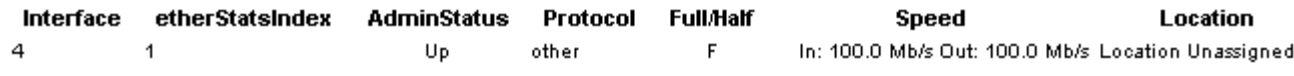

Inventory

## <span id="page-40-2"></span><span id="page-40-0"></span>**Editing Tables and Graphs**

This chapter describes the different ways to view the tables or graphs. This chapter covers the following topics:

- • [View Options for Tables](#page-40-1)
- • [View Options for Graphs](#page-43-0)

Any table or graph can be viewed in several ways. While the default view is usually adequate, you can easily change to a different view. If you are using the Report Viewer application, change the default view by right-clicking the object and selecting a different view. If you are looking at a report using the Web Access Server, click the **Edit Table** or **Edit Graph** icons.

## <span id="page-40-1"></span>**View Options for Tables**

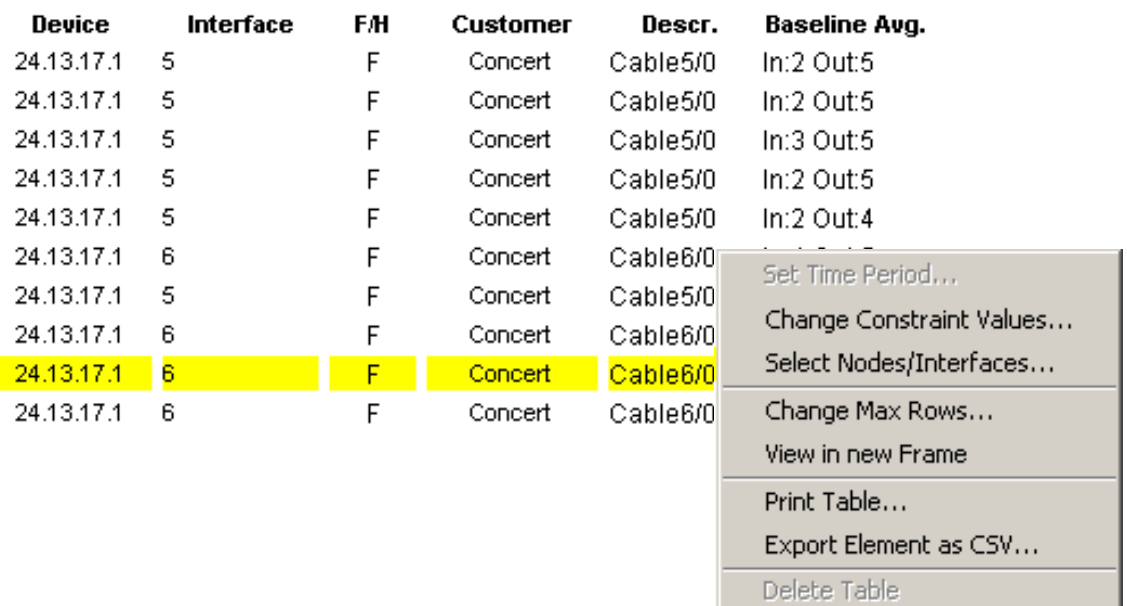

Right-clicking a table, or selecting **Edit Table**, opens a list of table view options.

Select **Set Time Period** to alter the relative time period (relative to now) or set an absolute time period. The Set Time Period window opens.

You may shorten the period of time covered by the table from, for example, 42 days to 30 days or to 7 days. If you are interested in a specific period of time that starts in the past and stops *before* yesterday, click **Use Absolute Time** and select a Start Time and an End Time.

Select **Change Constraint Values** to loosen or tighten a constraint, thereby raising or lowering the number of elements that conform to the constraint. The Change Constraint Values window opens. To loosen a constraint, set the value lower; to tighten a constraint, set the value higher.

The **Select Nodes/Interfaces** allows you to change the scope of the table by limiting the table to specific nodes, specific interfaces, or a specific group of nodes or interfaces. The Select Node Selection Type window opens.

**Change Max Rows** increases or decreases the number of rows in a table. The default is 50. If you expand the default, the table may take more time to open. If you are trending a large network, using the default ensures that the table opens as quickly as possible.

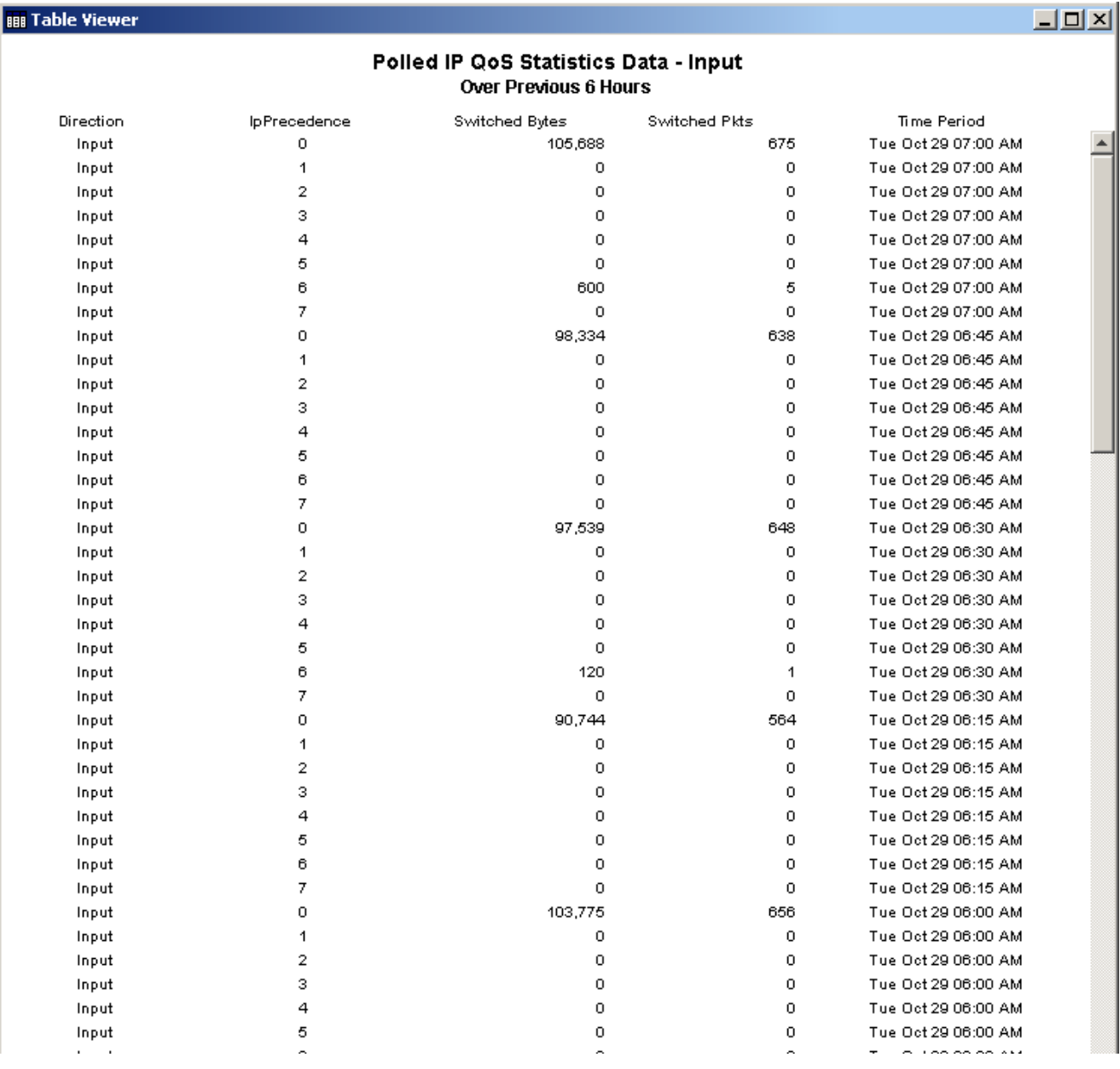

**View in new Frame** opens the table in a Table Viewer window, shown below. If necessary, make the data in the table more legible by resizing the window.

## <span id="page-43-0"></span>**View Options for Graphs**

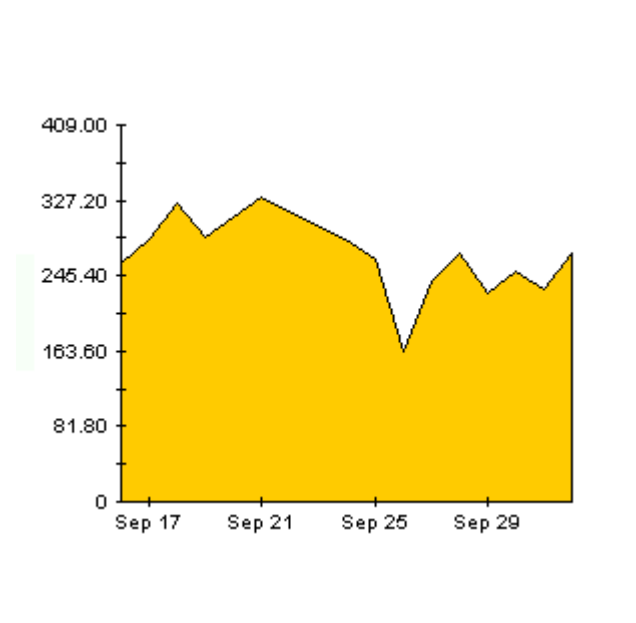

Right-click any graph to open a list of view options.

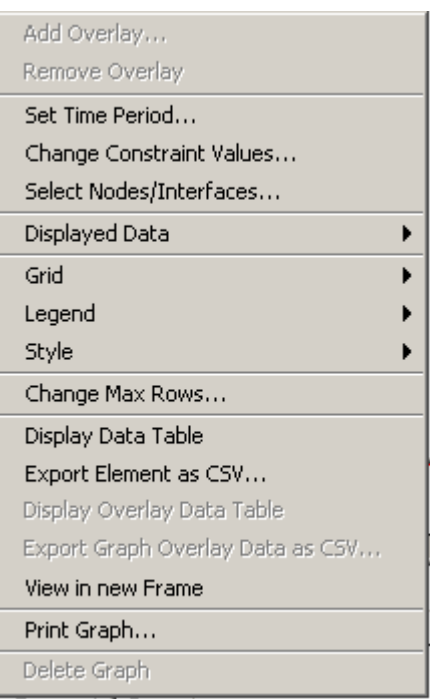

The following table provides a few details about each option.

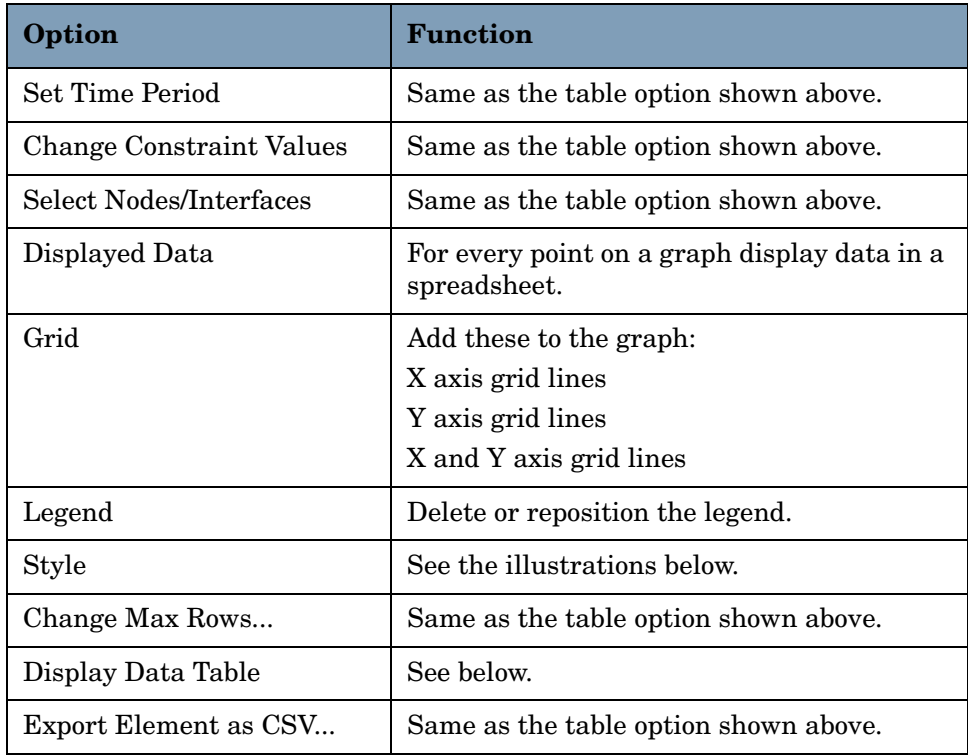

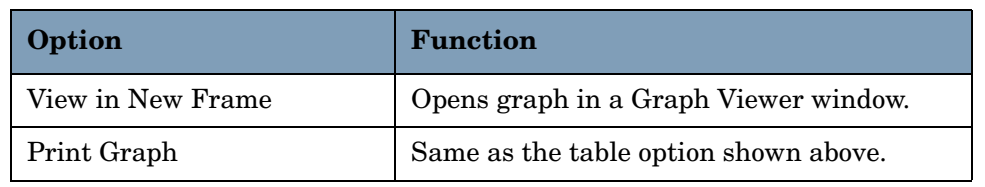

## **Style Options**

Select **Style** to display a list of seven view options for graphs.

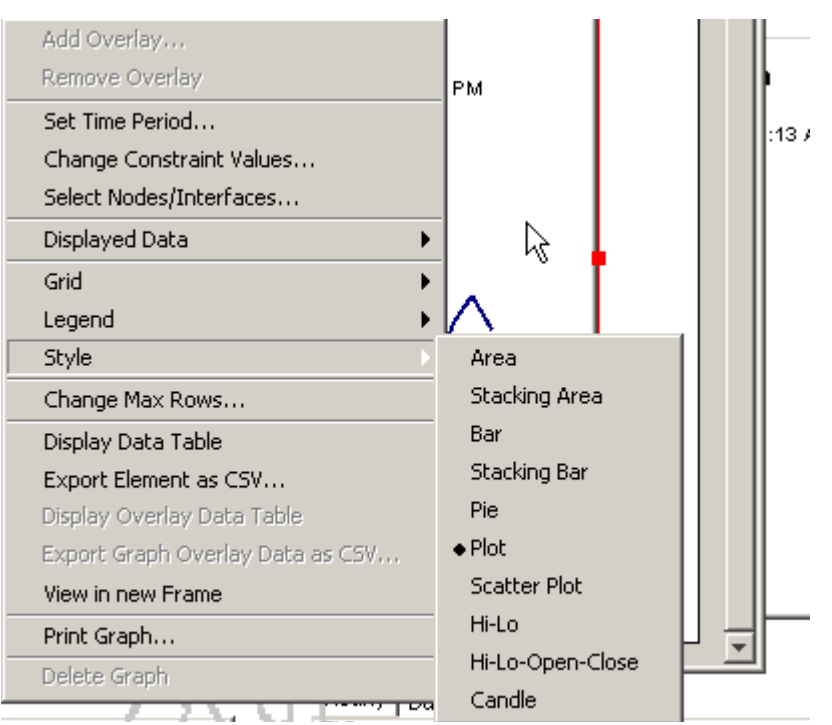

### **Style > Area**

The plot or bar chart changes to an area graph. While relative values and total values are easy to view in this format, absolute values for smaller data types may be hard to see. Click anywhere within a band of color to display the exact value for that location

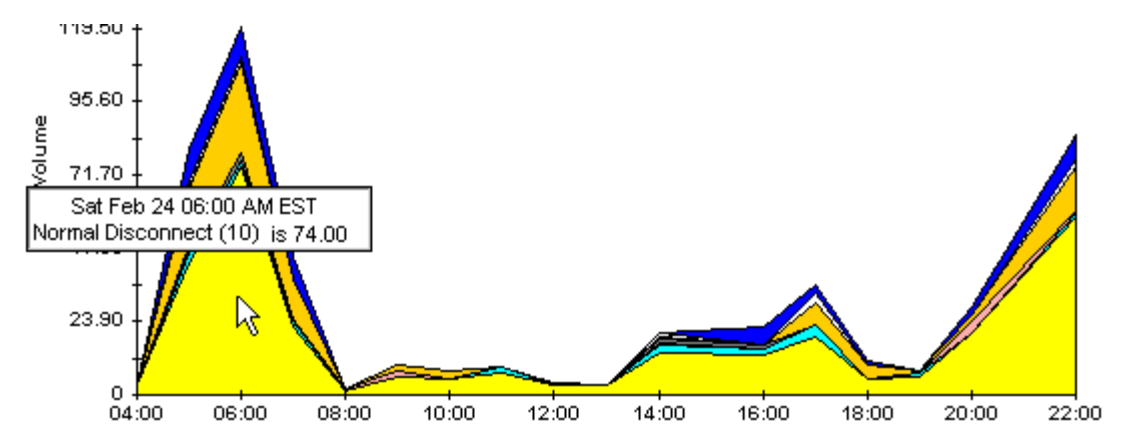

To shorten the time span of a graph, press SHIFT+ALT and use the left mouse button to highlight the time span you want to focus on. Release the mouse button to display the selected time span.

### **Style > Stacking Area**

The area or plot graph changes to a stacking area graph. This view is suitable for displaying a small number of variables.

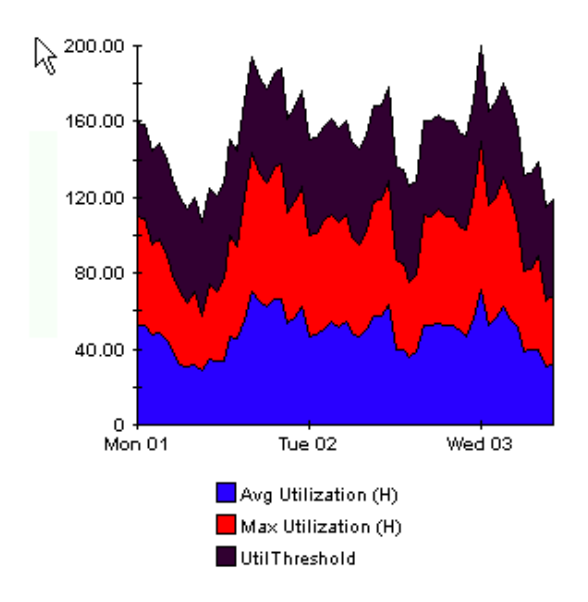

## **Style > Bar**

The graph changes to a bar chart. This view is suitable for displaying relatively equal values for a small number of variables. There are three variables in the graph below.

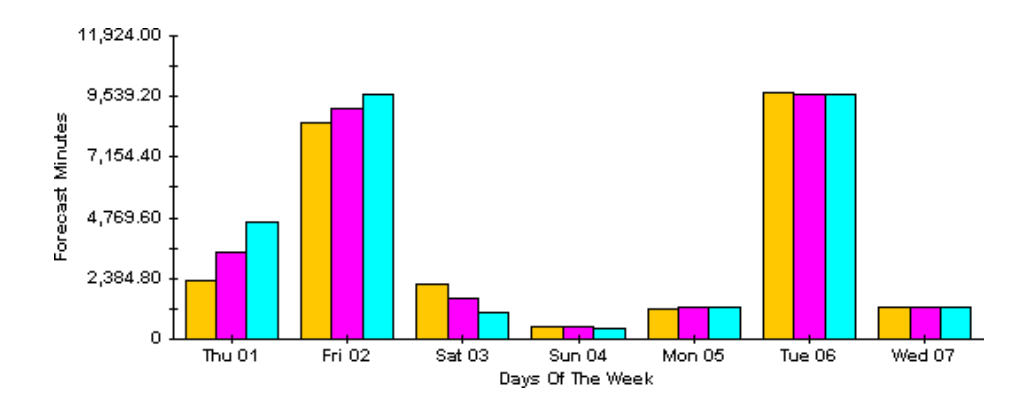

## **Style > Stacking Bar**

The plot or area graph changes to a stacking bar chart. If you increase the width of the frame, the time scale becomes hourly. If you increase the height of the frame, the call volume shows in units of ten.

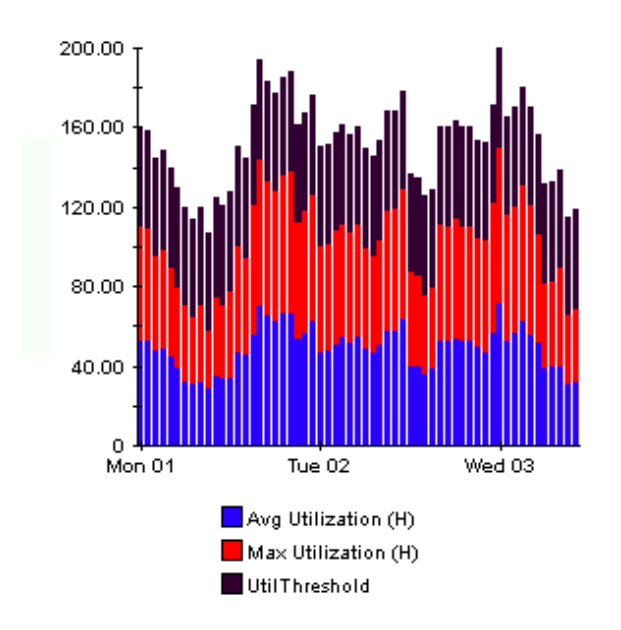

## **Style > Plot**

Bands of color in an area graph change to lines. If you adjust the frame width, you can make the data points align with hour; if you adjust the frame height, you can turn call volume into whole numbers.

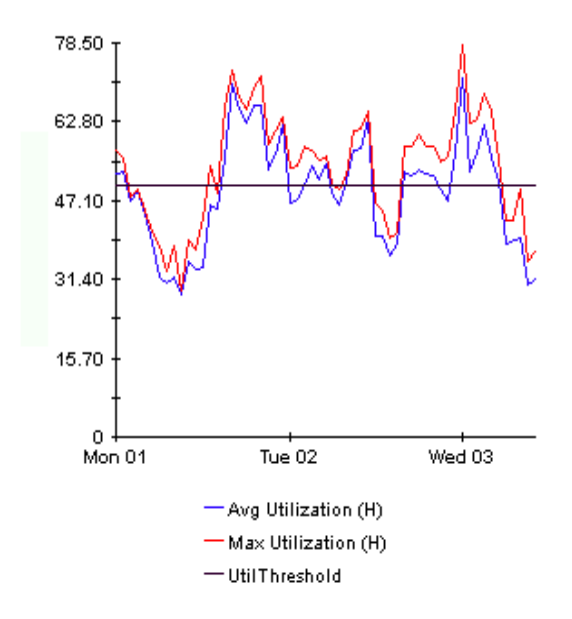

## **Style > Pie**

An area graph becomes a pie chart. Bands in an area graph convert to slices of a pie and the pie constitutes a 24-hour period. This view is helpful when a small number of data values are represented and you are looking at data for one day.

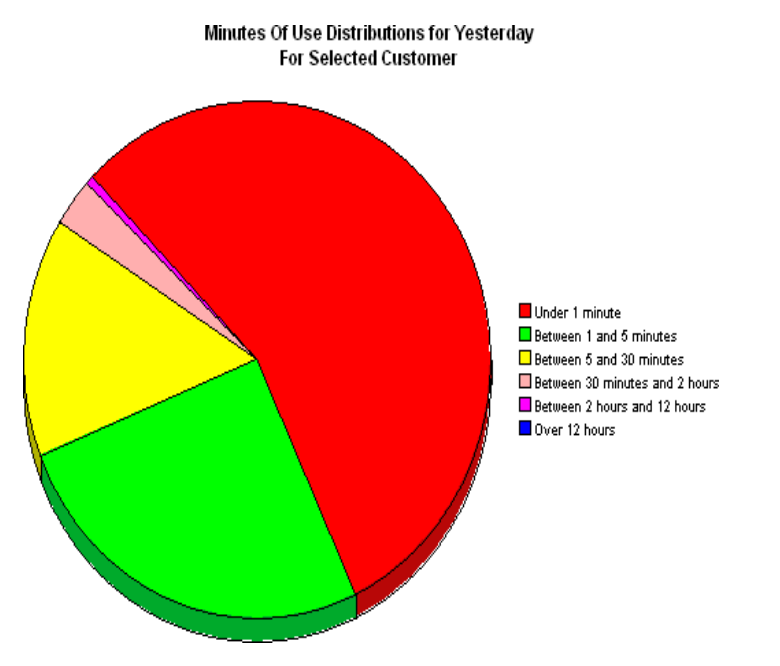

If you are looking at data for more than one day, you will see multiple pie graphs, one for each day.

## **Display Data Table**

This option changes a graph into a spreadsheet.

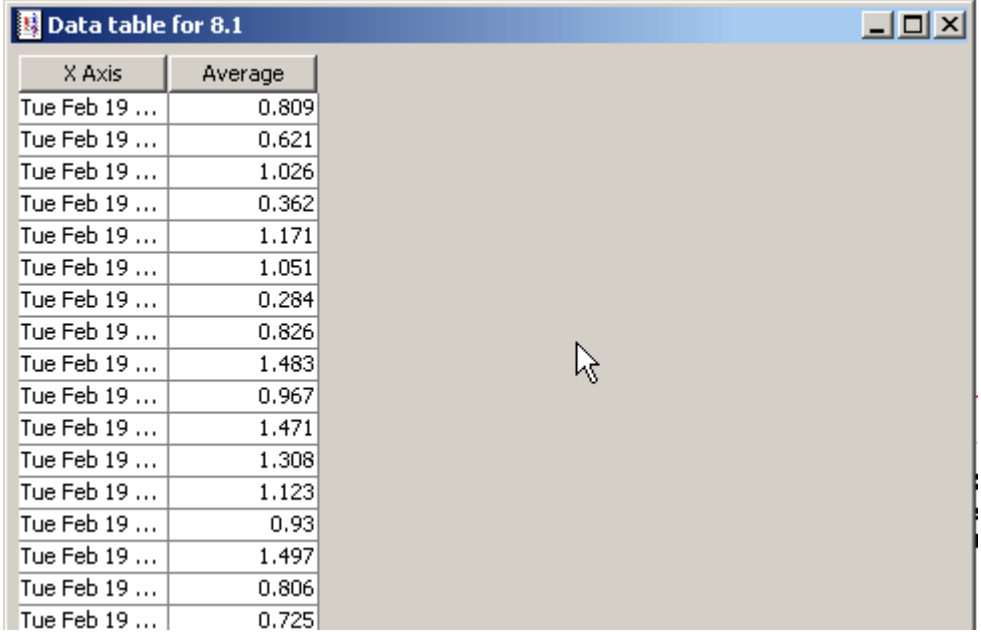

## **View in New Frame**

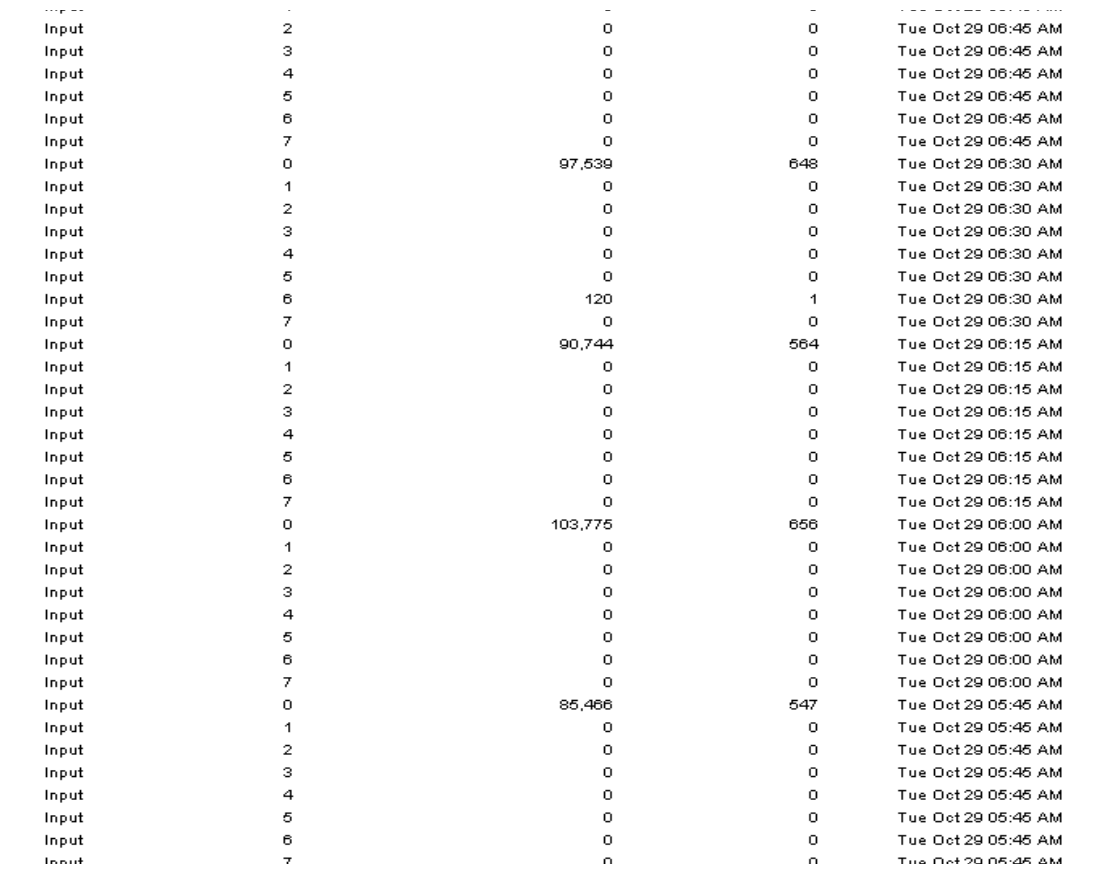

The graph opens in a Graph Viewer window. Improve legibility by resizing the window.

View Options for Graphs

**glossary**

### <span id="page-50-0"></span>**broadcast packet**

A packet that is transmitted to all hosts on an Ethernet. The reports display the ratio of Broadcast to other types of packet.

### **collisions**

A collision is the result of two devices on the same Ethernet network attempting to transmit data at exactly the same time.

### **drop events**

An overrun at a port. The RMON port could not receive and process the traffic at full line rate and had to drop some packets from the counters. This does not imply a packet drop from the network but changes in drop events implies an RMON infrastructure which is overburdened.

### **fragments**

A piece of a packet. Sometimes a communications packet being sent over a network has to be temporarily broken into fragments; the packet should be reassembled when it reaches its destination.

### **jabbers**

Packets that were longer than 1518 octets and also contained alignment errors.

### **multicast packet**

Communication between a single sender and multiple receivers on a network. The reports display the ratio of Multicast to other types of packet.

### **packets**

A unit of data formatted for transmission on a network. Data is broken up into packets for sending over a packet switching network. Packet counts are shown with discard ratios.

### **port**

Any frame relay interface on any network device that supports MIB-II.

### **octets**

Eight bits. Octet is sometimes used instead of the term byte to avoid confusion, because not all computer systems use bytes that are eight bits long. The reports display octet counts on the LAN segment.

### **oversize packets**

Packets received that were longer than 1518 octets and were otherwise well formed.

**Glossary** 

## **index**

## <span id="page-52-0"></span>**B**

broadcast/multicast threshold, *14* Broadcast Packet, *6*

## **C**

change max rows option, *39* Collisions, *7* Common Property Tables, *12* CRC Alignment Errors, *7* customer-specific reports, *[7](#page-8-2)*

## **D**

Display Data Table, *39* displayed data option, *39* Drop Events, *6*

## **F**

Fragments, *7*

## **G**

graph view options, *37* grid options, *39* group filters, *[7](#page-8-3)*

## **H**

hp external website, *9*

## **J**

Jabbers, *7*

## **L**

legend options, *39*

## **M**

Multicast Packet, *6*

## **O**

Octets, *6* Oversize Packets, *7*

## **P**

packets, *6* packet size distribution, *7* property import file, *14*, *15*

## **R**

report parameters, *[8](#page-8-4)* RMON\_EtherStats\_exportdata.pro, *14* RMON\_EtherStats\_importdata.pro, *14*

## **S**

satellite servers, *18* style options for graphs, *39*

## **T**

table view options, *37* traptest.pl, *7* trendtimer, *13*

## **U**

Use Absolute Time, *37*

## **V**

view in new frame, *38*

Index